# **PDF-XChange Editor**

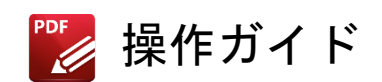

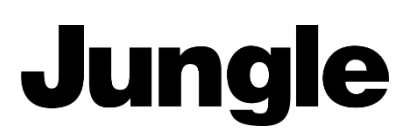

# 目次

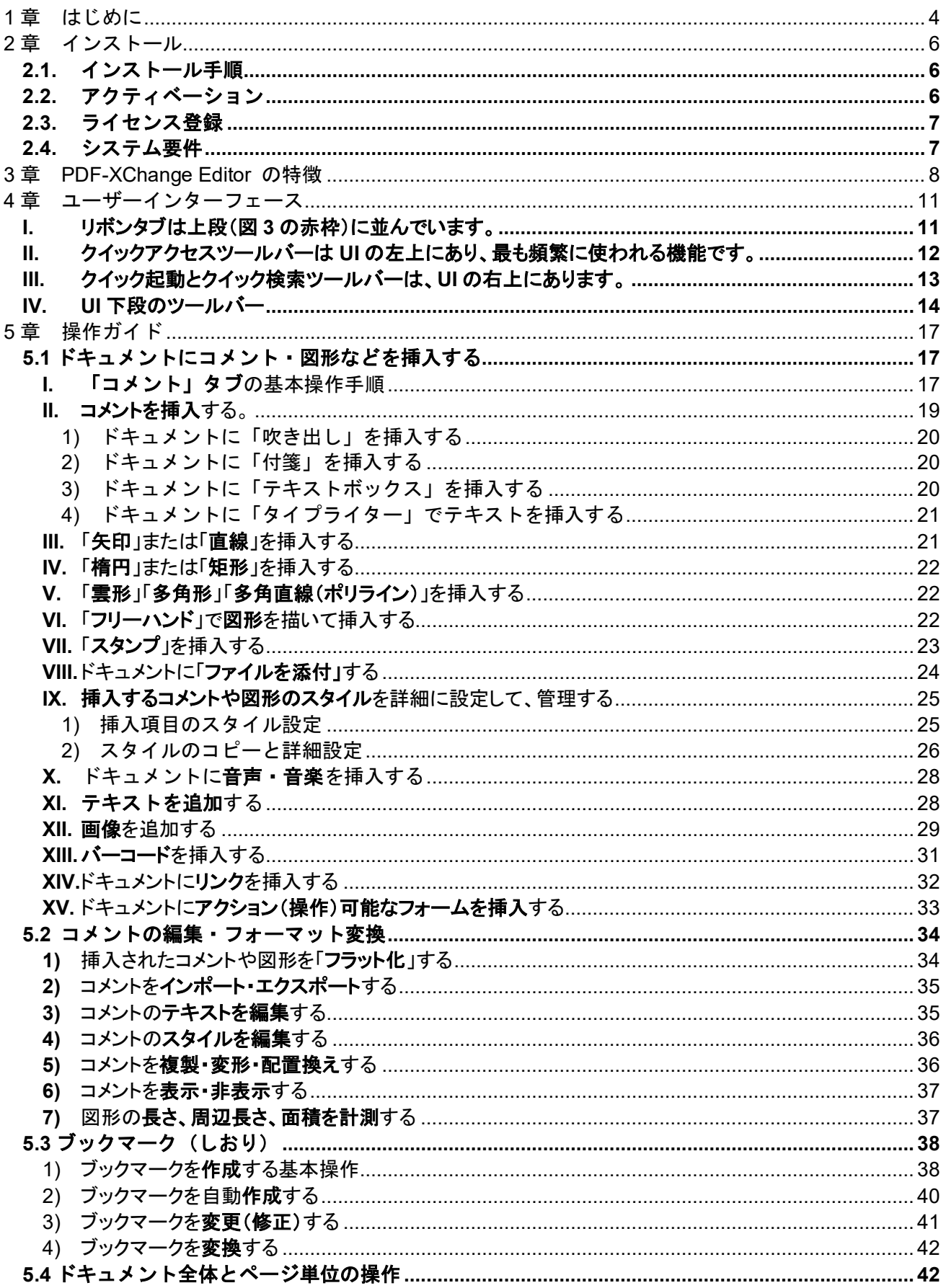

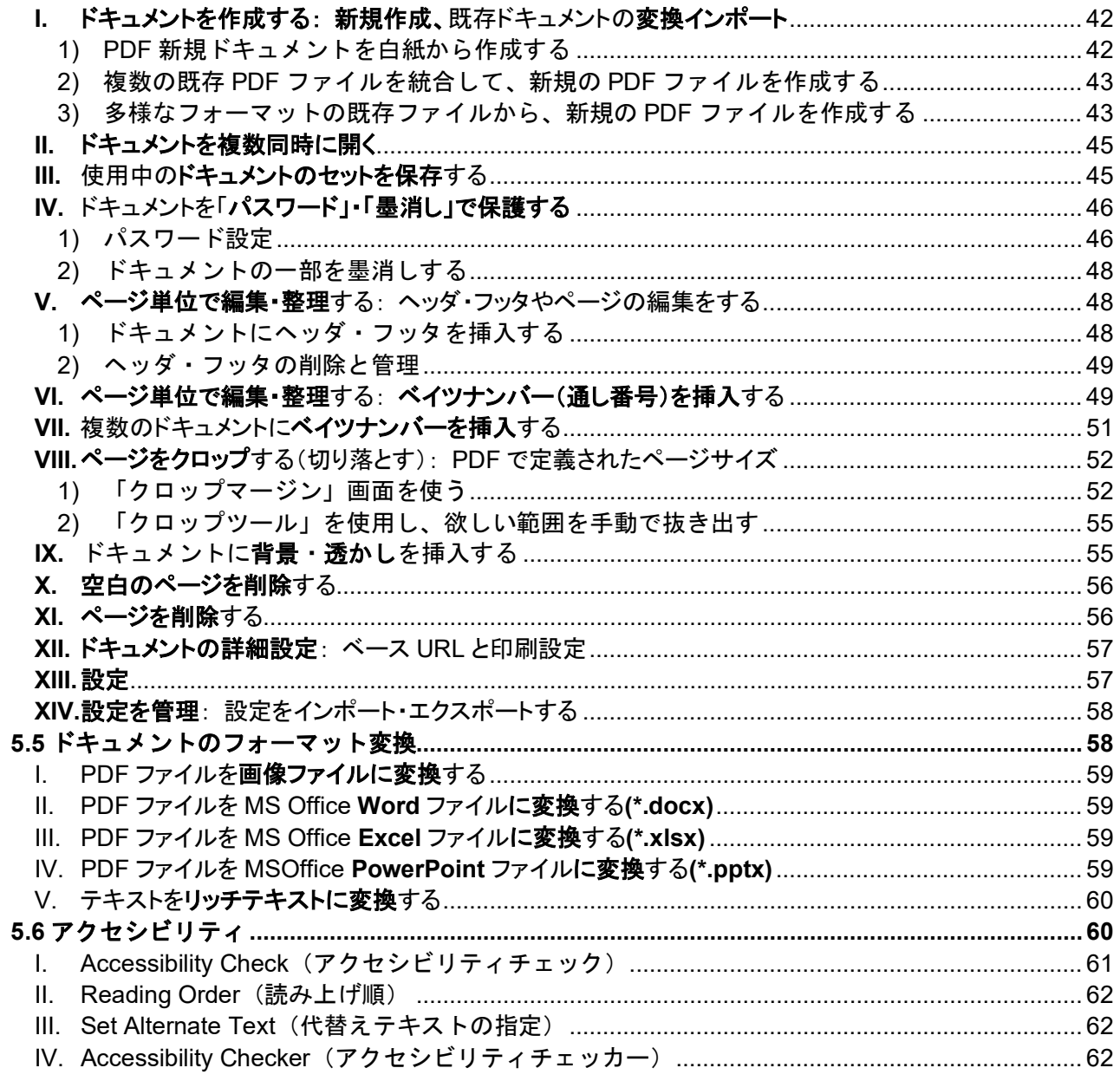

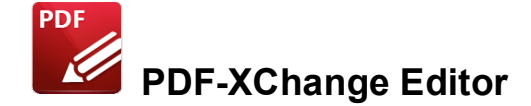

# <span id="page-3-0"></span>**1**章 はじめに

**PDF-XChange Editor ( PDF** エクスチェンジ エディタ)**V10** をご利用いただき、誠にありがとうご ざいます。本製品は、世界中で最も高速に PDF ファイルを作成・表示・編集したり、コメント・ マークアップ・修正などを追記、そして機能やオプションを最も豊富に備えた PDF 操作用の PC ソ フトウェアです。

本製品には、**PDF-XChange Lite ( PDF** エクスチェンジ ライト)も含んでいます。これは仮想プリ ンタとしてインストールされ、使用することで Windows のアプリケーションから PDF フォーマッ トとして印刷がおこなえます。画像や、画像を基に作成したテキスト文字を変換するのに最適なハ イブリッドエンジンを備えており GDI ( Graphics Device Interface ) や XPS ( XML Paper Specification) でも印刷がおこなえます。

操作ガイドの構成は次の通りです。

- 2章 インストール: 本ソフトウェアをインストールするプロセス、システム要件、インストール の変更オプション、ライセンス詳細などを記載しています。
- 3章 特徴: **PDF-XChange Editor** の主要機能を紹介しています。
- 4章 ユーザーインターフェース: リボン UI の表示に沿って、本ソフトウェアの UI を紹介してい ます。
- 5章 操作ガイド: **PDF-XChange Editor** で実行できる操作を記載したクイックスタートガイドで す。目的の操作を実行する手順の概要が素早く分かります。項目の分類は次の通りです。
- 1) コメントや図形の挿入操作: 元のドキュメントにコメント、図形、画像、ファイル、バーコ ード、リンクなど様々なコンテンツを挿入・追加、挿入するスタイルを設定する操作方法を解 説します。PDF ドキュメントでは、コメントや図形が挿入されることが多く、タブの名称は 「コメント」としていますが、MS Office にある「挿入」に似た機能となります。
- 2) コメントの編集・フォーマット変換: 挿入されたコメントを編集、フォーマットを変換する などし、コメントを活用する方法を解説します。図形の大きさや面積を測定する機能も含まれ ます。
- 3) ブックマークの操作: ドキュメントにブックマークの作成や変換をする操作方法を解説しま す。
- 4) ドキュメントとページ単位の操作: ドキュメント全体にセキュリティの設定、背景・ヘッ ダ・フッタを挿入など、ドキュメント全体とページ単位の操作方法を解説します。
- 5) ドキュメントのフォーマット変換: PDF ドキュメントを作成・変換する操作方法を解説しま す。PDF ドキュメントを MS Office の Word/Excel/PowerPoint に変換する方法も含まれます。
- **編集画面の操作: PDF-XChange Editor が備えている9つの編集用画面(ペイン)に関する操** 作方法を解説します。
- **ワークスペース**ガイド: PDF-XChange Editor の環境 (ワークスペース) でナビゲートした り、カスタマイズする方法を解説します。
- タブガイド: [図](#page-4-0)1の赤枠に表示されているリボンタブに沿って構成され、各アイコンの使い方 詳細など、本ソフトウェアの各機能や設定、使い方などを詳細に解説します。
- 付録: 本ソフトウェアに関するその他の詳細情報です。

<span id="page-4-0"></span>**PDF-XChange Editor** の UI は、以前のバージョン Ver.7 よりリボン UI が搭載されました。本マニ ュアルは、リボン UI に基づいて解説しています。

図 1 リボンタブ

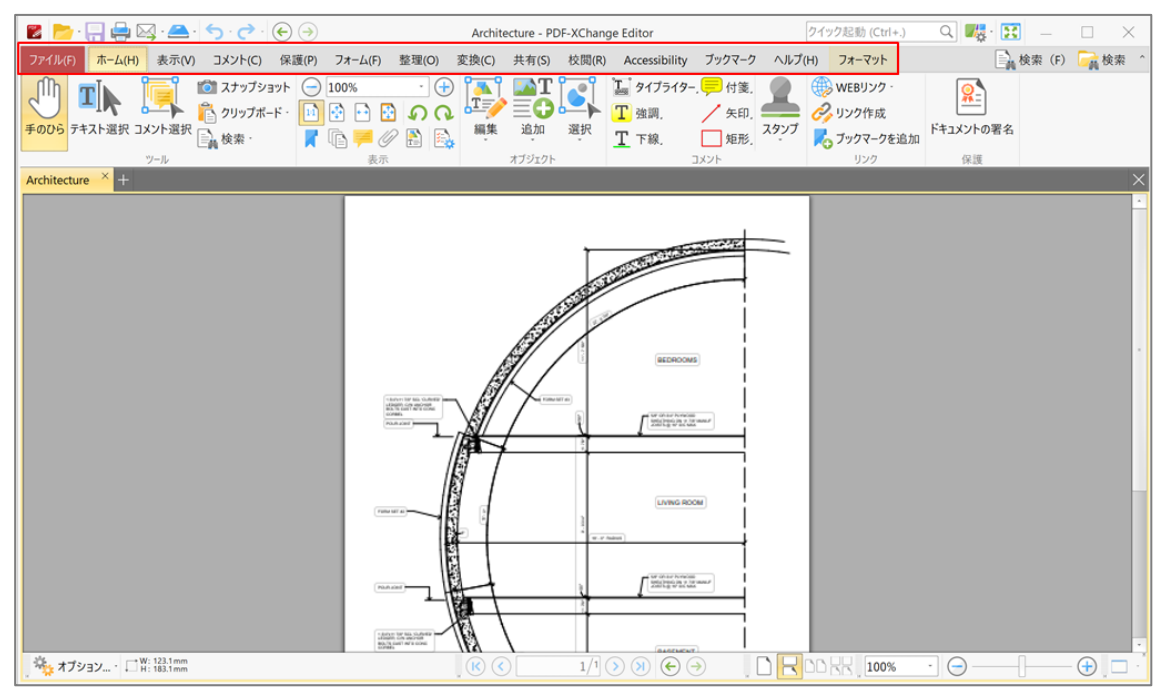

# <span id="page-5-0"></span>**2**章 インストール

# <span id="page-5-1"></span>**2.1.** インストール手順

PDF-XChange Editor を GUI でインストールする手順は次の通りです。 ※バージョンにより手順が異なる場合があります。 ※開発元の仕様により、インストーラは英語で表記されています。 ※アクティベーションにはインターネット環境が必要です。

- 1) [PDFXVE10.exe] を起動します。 ※インストールする際、管理者権限でおこないます。
- 2) [Install]ボタンをクリックすると、セットアップウィザード画面が表示されますので [Next]ボタンをクリックします。
- 3) 使用許諾契約書画面が表示されますので、ライセンス条項に同意して [I accept the terms in the License Agreement]にチェックをつけ[Next] ボタンをクリックします。
- 4) セットアップの種類とインストール先を選択します。コンポーネントを選択してインストー ルする場合は、[Custom] ボタンを選択します。コンポーネントをすべてインストールする 場合は、[Complete]ボタンを選択します。 インストール先のフォルダは通常は変更する必要ありません。既定とは異なるフォルダに保 存したい場合は、[Change]ボタンをクリックして変更します。
- 5) アクティベーションのためにユーザー情報を入力します。[Licensed Version]を選択し、ユ ーザー名(User Name)、メールアドレス(E-mail)、シリアルキー(Serial key)を入力後、[Next] ボタンをクリックします。

体験版の場合[Free Version]を選択してください。また後ほどアクティベーションすること は可能です。 法人ライセンス版をご利用の場合、メールアドレスは購入時に登録したメールアドレスを入 力ください。2 台目以降の場合は、1 台目を登録後に届くアクティベーションコードを入力く ださい。

- 6) [Install] ボタンをクリックすると、インストールが開始されます。
- 7) 画面の案内にしたがい、[Finish]ボタンをクリックします。

#### ご注意: シリアルキーは、安全な場所に大切に保管してください。

# <span id="page-5-2"></span>**2.2.** アクティベーション

[2.1](#page-5-1) [インストール手順以](#page-5-1)外でのアクティベーションする方法は次の通りです。ライセンスの場合 2 台目をアクティベーションする際もこちらの方法でおこないます。

- 1) [PDF-XChange Editor]を起動します。
- 2) 「ファイル」→「設定」→「ユーザー登録」を選択します。
- 3) [新規ライセンスキーを追加] ボタンをクリックします。
- 4) [新規ライセンスキー / アクティベーションコードを追加]画面のテキストボックスに入力 をし「継続]ボタンをクリックします。
	- 新規の場合は「シリアルキー」(ハイフンを含めた半角英数の19文字)を入力
	- 法人ライセンス版で2台目以降を登録する場合は「アクティベーションキー」(PVP で 始まる半角英数の文字列)を入力

# <span id="page-6-0"></span>**2.3.** ライセンス登録

Version9 より、2.1 のインストール時もしくは 2.2 アクティベーションにて、アクティベ ーション完了後にライセンス認証が必要となります。認証前の場合、製品を起動すると 下記のメッセージが表示されます。

● 講入した機能を使用するために、アクティベーションが必要なライセンスキーがインストールされています。今すぐアクティベートするにはここをクリックしてください。 ● ライセンスキーを有効化... ● ライセンスキーを表示..

認証の手順は次の方法でおこないます。

- 1) 上記画像の [ライセンスキーを有効化] をクリックします。
- 2)「キーを有効化」画面で、インターネット経由でアクティベーションをおこなう [インターネット経由でアクティベーション (推奨)] をクリックします。
- 3) 認証完了のメッセージが表示しますので「閉じる] をクリックします。

こちらで認証完了となります。

# <span id="page-6-1"></span>**2.4.** システム要件

**PDF-XChange Editor** は Windows 10 以降の全ての Windows OS (32bit / 64bit) をサポート しています。

図 2 サポートされている OS(オペレーティングシステム)

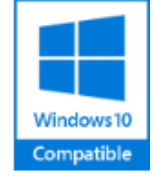

- PDF-XChange Editor Ver.4 から Ver.10 は全て、 Microsoft/Citrix Terminal Server と互換性があります。
- 最新の OS アップデートの適用環境を推奨しています。
- 本製品および **PDF-XChange Standard**、**PDF-XChange Lite** が使用しているドライバ ーソフトは、XenApp のような仮想環境で作動するように設計されていません。

# <span id="page-7-0"></span>**3**章 **PDF-XChange Editor** の特徴

**PDF-XChange Editor** には次のような特徴的な機能があります。

# I. ビドキュメントを作成・操作する

- 1) 画像ファイル、マークダウン (.md) ファイル、テキストファイル、RTF ファイル、ロー カルのスキャナから、PDF ドキュメントを作成する。
- 2) ドキュメントを印刷する。
- 3) ドキュメントをメールで送る。
- 4) 複数のドキュメントを 1 つのファイルに統合する。
- 5) PDF ドキュメントを多様なフォーマットに、逆に多様なフォーマットのドキュメントを PDF に、それぞれ変換する。
- 6) ドキュメントにセキュリティをかける。
- 7) デジタル署名を使用しドキュメントに署名し、 セキュアな書類であることを表示する。
- 8) **SharePoint**、**Dropbox**、**Google Drive**、**MS Office 365** と統合する。
- 9) OCR エンジンを使用し高度な文字認識を実行する。

# II. エドキュメントを編集する

- 1) ドキュメントに透かし(ウォーターマーク)、バーコード、画像、背景を加える。
- 2) ドキュメントのページを編集する: ページ番号、回転、分割、サイズ変更、削除、エク スポート、挿入、抜粋、トリミング等。
- 3) 編集補助ツールを使う。
- 4) 「定規」「格子」「ガイド」を使用し、ドキュメント内容を正確に計測して配置する。
- 5) 「スナップ」機能を使用し、ドキュメント内容を整列する。
- 6) 「マクロ」を使用し、複雑なコンポーネントをアウトプットするプロセスを単純に記述す る。
- 7) 「設定」を使用し、ワークスペースやアプリケーションをカスタマイズする。
- 8) 「Java スクリプトコンソール」を使用し、ドキュメントに Java スクリプト挿入する。
- 9) 「アプリケーション起動ツールバー」を使用し、**PDF-Change Editor** の中から他のアプリ ケーションを起動する。
- 10) 「ツールバー」をカスタマイズして特定の機能をグループ化し、UI のスペースを節約す る。
- 11) 「フォームタブ」を使用し、書き込み可能なフォームを作成・編集する。
- 12) ファイルのポートフォリオを表示・編集する。

# III. ドキュメントを高度にするツールや機能

- 1) 「ファイル添付」や「サウンドツール」で、ドキュメントに外部のファイルをリンクした り、音声を付ける。
- 2) 「ハイライト」「取り消し線」「下線」などのツールで、ドキュメントのテキストに効果 をつける。
- 3) 「リンクツール」で、外部のリソースにリンクする。
- 4) 「ルーペ」や「パンとズーム」でドキュメントをダイナミックに表示し、拡大・縮小して 表示・編集する。
- 5) 「定規」を使用し、特殊な形の面積や周辺の長さを測定してドキュメントの間の長さを測 る。
- 6) 目盛りを調整するキャリブレーション機能を使用し、最適な定規にカスタマイズする。
- 7) 「音声読み上げ」機能で、テキストを聞く。
- 8) 「図形ツール」で、ドキュメントにつける注釈の囲みを作る。既定の円や四角のほか、フ リーハンドでの作成も可能。
- 9) 「スナップショット」で、ページ全体や一部のスクリーンショットを撮り、Bitmap のコピ ーをクリップボードに貼り付ける。
- 10) 「スタンプ」で印鑑や刻印をドキュメントに押す。標準的なスタンプのほか、カスタムの スタンプを作ることも可能。
- 11) ドキュメントにコメントを追加する方法は 4 種類。
	- 「スティッキーノート」(付箋)で、コメントを入れる。
	- 「タイプライター」ツールで、タイプで打つようにコメント文を書き込む。
	- コメントを「テキストボックス」に書き込む。
	- コメントを「吹き出し」に書き込み、関連した特定箇所を示す。
- 12) 「コメントを選択」ツールを使用し、複数のコメントを同時に効率よく編集する。
- 13) 「コンテンツ編集ツール」で、既存のドキュメントを編集する。
- 14) 「墨消し」でドキュメントの一部を黒塗りし、その内容を消す。
- 15) 「スペルチェック」で、スペルをチェックする。
- 16) 「コメントスタイルパレット」で、カスタマイズしたコメントのスタイルを保存してスタ イルを繰り返し使用する。

# |∨ ■ ドキュメントの編集に便利な「編集ペイン」が多種類

各ペインで、次のことがおこなえます。

- 1) 「ブックマーク」ペインで、ドキュメントのブックマークを作成・編集する。
- 2) 「サムネイル」ペインで、ドキュメントのページをサムネイルで表示・編集する。
- 3) 「名前付きデスティネーション」ペインで、ドキュメント内で参照したい特定の場所に名 前をつけて保存し、その場所を簡単に開けるようにする。
- 4) 「コンテンツ」ペインで、ドキュメントの基本的内容を素早く閲覧・編集する。
- 5) 「署名」ペインで、デジタル署名を表示・編集し、ドキュメントに署名する。
- 6) レイヤーを作れるアプリケーション(InDesign, AutoCAD, Visio 等)を使用し、作成された ドキュメントのレイヤーを「レイヤー」ペインで表示・編集する。
- 7) 「コメント」ペインで、コメントツールを使用して作成されたコメントを表示・編集す る。
- 8) 「添付」ペインで、添付ドキュメントを作成・編集する。
- 9) 「フィールド」ペインで、チェックボックス、ラジオボタン、ドロップダウンメニューの ようなアクション可能フィールドを作成・編集する。
- 10) 「プロパティ」ペインで、選択したコンテンツのプロパティを表示・編集する。

操作方法を目的別に説明は『5 [章](#page-16-0) [操作ガイド』](#page-16-0) ( P[.17](#page-16-0) )を参照してください。

# <span id="page-10-0"></span>**4**章 ユーザーインターフェース

下記は **PDF-XChange Editor** の **UI** (ユーザーインターフェース)です。

# <span id="page-10-2"></span><span id="page-10-1"></span>**I.** リボンタブは上段[\(図](#page-10-2) 3 の赤枠)に並んでいます。

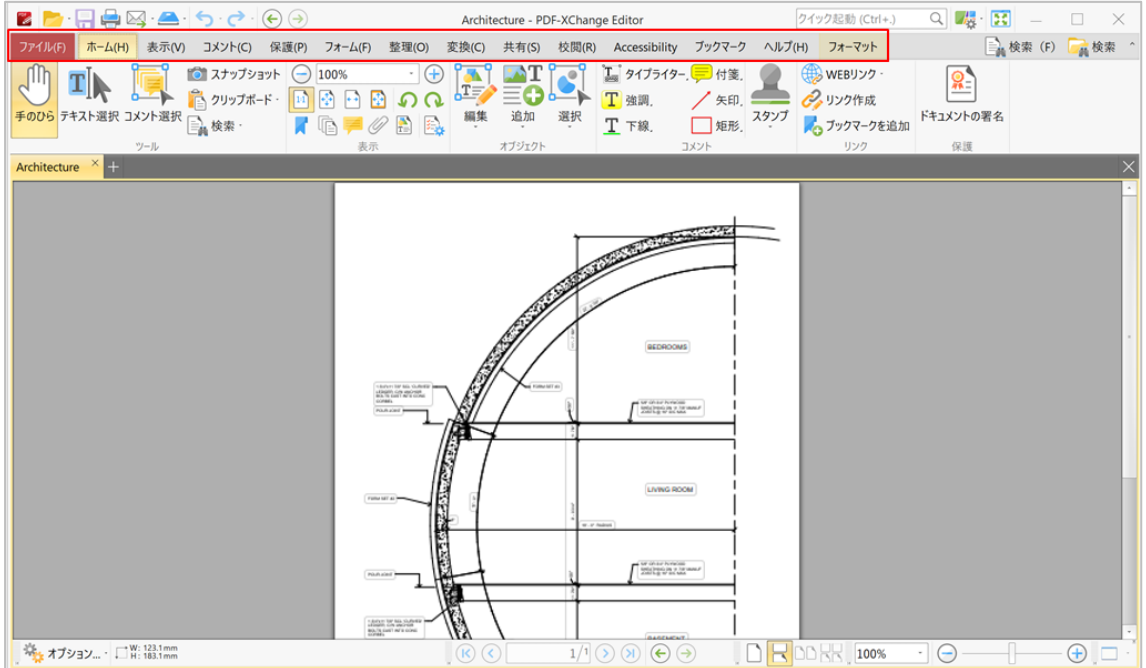

# 図 3 PDF-XChange Editor の UI: リボンタブ

各タブの機能は次の通りです。

- 1) ファイル**(F)**: ファイルを開く、閉じる、保存、印刷など、ファイルの操作です。
- 2) ホーム**(H)**: 最も頻繁に使われる機能で、基本ツール、「編集」ペインへのリンク、表 示・回転、コンテンツの編集、注書きツール、ドキュメントへの署名などを含みます。
- 3) 表示**(V)**: メイン画面の表示方法を選択するツールで、ドキュメントのレイアウトに加 え、ペインやツールへのショートカットなどの選択も含みます。
- 4) コメント**(C)**: MS Office で使われている「挿入」タブに似ています。ドキュメントにコメ ントや図形などを挿入するオプションで、コメントをドキュメントのコンテンツに変換す る、コメントをインポート・エクスポートする、コメントの要約を作成するなども含みま す。
- 5) 保護**(P)**: ファイルを暗号化する、署名やドキュメントの証明、セキュリティを設定・編 集する、ドキュメントの一部を墨消しするなど、セキュリティ設定のオプションです。
- 6) フォーム**(F)**: ドキュメントにラジオボタン、ドロップダウンメニュー、バーコードなど のアクション可能なフォームを組み込み、管理する機能です。
- 7) 整理**(O)**: ドキュメント全体やページ単位で操作するオプションで、ページの挿入・削 除・サイズ変更、ウォーターマークや背景、フッタやベイツナンバリング(通し番号)な どの挿入・編集を含みます。
- 8) 変換**(N)**: ドキュメントのフォーマットを様々に変換するツールで、PDF から MS Office (Word / Excel / PowerPoint)フォーマットへ、スキャナや OCR からドキュメントを作成す る、既存の複数ファイルを統合するなどを含みます。
- 9) 共有**(S)**: **PDF-XChange Editor** からメールしたり、MS Office の SharePoint に連携したフ ァイルを、チェックイン・アウト、編集や廃棄するなど、ドキュメントの共有に関連する オプションです。
- 10) 校閲**(R)**: スペルチェック、文字数カウント、コメントの追加・削除など、ドキュメント の見直し機能を含みます。
- 11) アクセシビリティ:**PDF-XChange Editor** でドキュメントのアクセシビリティを表示/編 集/作成するためのオプションが含まれます。これらの機能は視覚障害のあるユーザーが ドキュメントにアクセスできる事を目的にしています。
- 12) **ブックマーク(B)**:ドキュメントのブックマーク(しおり)を作成したり、様々に管理する 機能を含みます。
- 13) ヘルプ**(H)**:UI のツールバーや画面の色をカスタマイズする機能、ソフトウェアのライセ ンス情報などを含みます。

リボンタブに並べる内容や配置は「ヘルプ」→「カスタマイズツールバー」でカスタマイズするこ とができます。

<span id="page-11-0"></span>**II.** クイックアクセスツールバーは UI の左上にあり、最も頻繁に使われる機能です。

<span id="page-11-1"></span>図 4 PDF-XChange Editor の UI: クイックアクセスツールバー

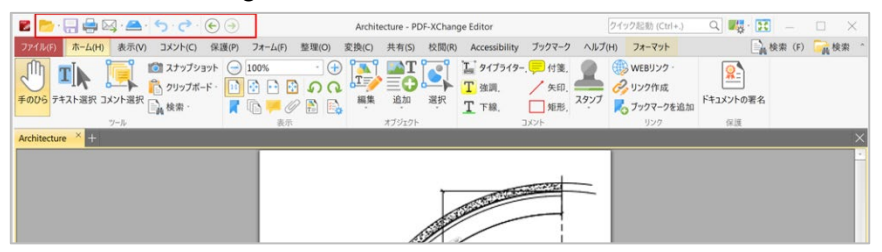

クイックアクセスツールバー([図](#page-11-1) 4 の赤枠)にあるアイコンは、次の操作に使用します。

■■ 「ファイルを開く」アイコンをクリックして、ファイルを開きます。ドロップダウンの矢 印をクリックすると、最近使ったファイルの一覧が表示されます。

「保存」アイコンをクリックして、ファイルを上書き保存します。「名前を付けて保存」 「最適化して保存」など他の保存オプションは、「ファイル」タブにあります。

■ 「印刷」アイコンをクリックして、ファイルを印刷します。印刷の設定画面が開くので、 カスタマイズして印刷がおこなえます。

■ 「メール」アイコンをクリックして、ファイルをメールに添付します。ドロップダウンの 矢印をクリックすると、設定済みのメール方法が表示されます。「管理」を選択するとメール の設定画面が表示されるので、詳細なメール設定がおこなえます。

「スキャン」アイコンをクリックして、スキャンしたドキュメントを **PDF-XChange Editor**  に取り込みます。ドロップダウンの矢印をクリックすると、設定済みのスキャン方法が表示さ れます。「カスタムスキャン」「プリセットを定義」を選択すると、スキャンを設定する画面 が開き詳細な設定がおこなえます。スキャンされたドキュメントは、PDF に変換されてメイン 画面に表示されます。

「元に戻す」アイコンをクリックすると、直前の操作が取り消されます。

■● 「やり直し」アイコンをクリックすると、直前の「元に戻す」が取り消されます。

「前を表示」アイコンをクリックすると、直近に表示したドキュメントが表示されます。

「次を表示」アイコンは、「前を表示」アイコンが使われると有効になり、今表示されて いるドキュメントの次に表示されたドキュメント表示します。

#### <span id="page-12-0"></span>**III.** クイック起動とクイック検索ツールバーは、UI の右上にあります。

図 5 PDF-XChange Editor の UI: クイック起動とクイック検索ツールバー

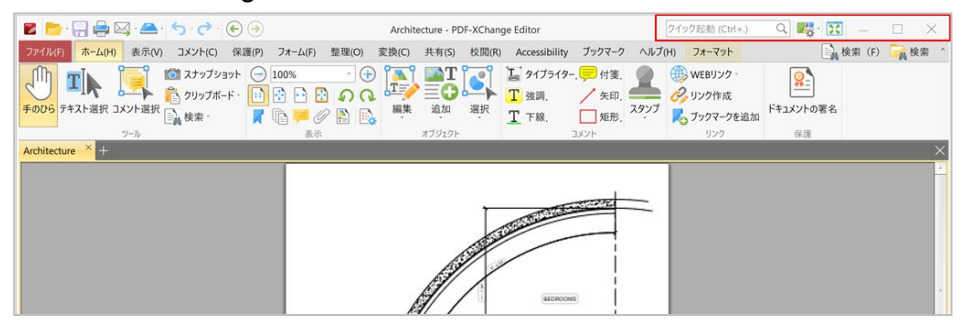

クイック起動とクイック検索ツールバーは、UI のフォーマットを選ぶ、フルスクリーンモードと 切り替える、ドキュメントのテキストを検索するなどで使用します。

■<br TUI オプション」アイコンをクリックすると、次の項目の設定がおこなえます。

- 「クラッシックツールバーに切り替え」を選択すると、クラシック UI のレイアウトになりま す。
- 「タッチに最適化された UI に切り替え」を選択すると、マウスに最適化された UI からタブレ ット、スマートフォン等のデバイスに最適化された大きなアイコンの UI になります。
- 「カスタマイズツールバー」を選択すると、ツールバーをカスタマイズできます。
- ■■ 「フルスクリーンモード」アイコンをクリックすると、フルスクリーンで表示します。 フルスクリーン用のカスタマイズは、「環境設定」→「フルスクリーン」タブから設定しま す。
- 「検索」アイコンをクリックすると、特定のドキュメント内のテキストを検索します。

「検索」アイコンをクリックすると、「検索ペイン」が開き、表示しているファイルの 中、あるいは PC にあるフォルダからテキストを検索がおこなえます。

「検索」アイコンの右にあるこのアイコンで、ツールバーやリボンタブの表示・非表示 を切り替えがおこなえます。

「クイック起動」の検索は、**PDF-XChange Editor** にある機能を検索し実行することができ ます。使用したい機能を入力すると関連した候補機能が表示され、そこから選択することで きるので使いたい機能をすぐに使用することができます。

# <span id="page-13-0"></span>**IV. UI** 下段のツールバー

UIの下段[\(図](#page-13-1)6の赤枠)には、次のツールバーがあります。

#### <span id="page-13-1"></span>図 6 UI 下段のツールバー

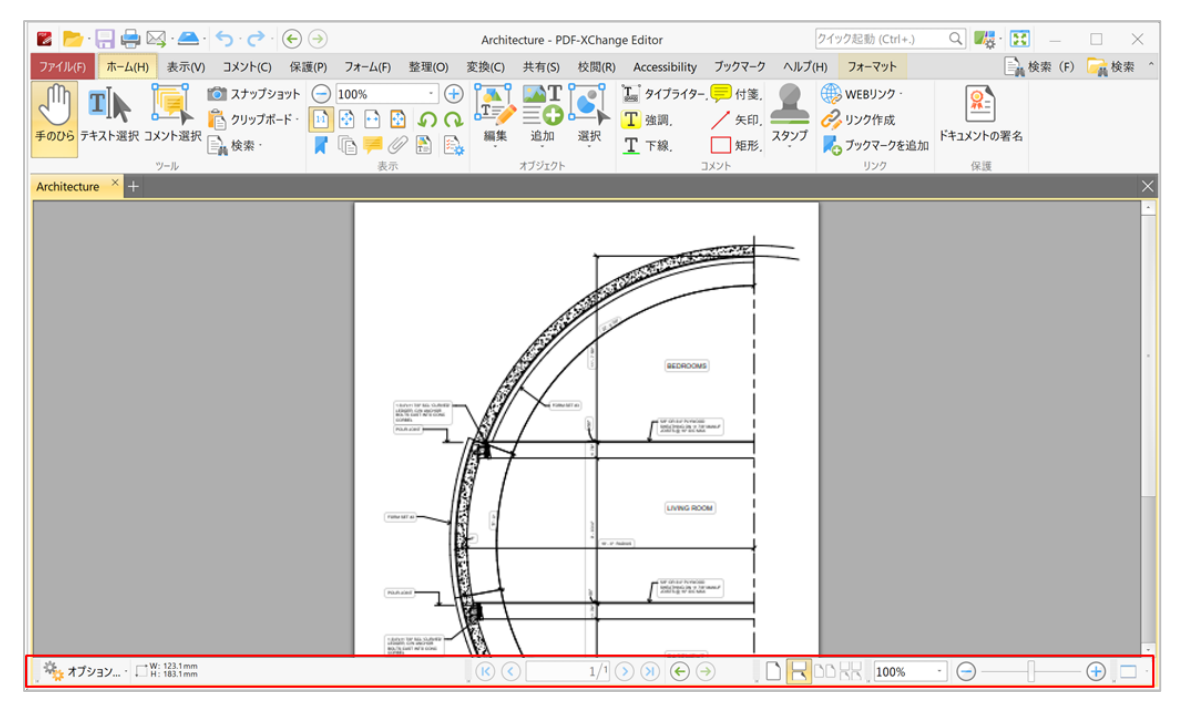

1) ドキュメントオプションツールバー[\(図](#page-13-2)7)は、ドキュメントの縦横の長さと、カーソルの位置 を表示しています。

<span id="page-13-2"></span>図 7 ドキュメントオプションツールバー

※ オプション... ▼ | 二H: 183.1mm | 卡 Y: 0.0mm

「オプション」をクリックすると、「編集ペイン」や編集ツールを表示・選択できます。

2) ページナビゲーションツールバー[\(図](#page-14-0) 8)は、ドキュメント内のページ移動に使用します。

#### <span id="page-14-0"></span>図 8 ページナビゲーションツールバー

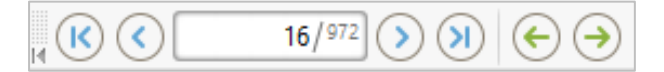

- 青の矢印をクリックすると、最初のページ、前のページ、次のページ、最後のページに移動し ます。
- 緑の矢印をクリックすると、直近に表示したページに移動します。
- 数字のボックスは、ドキュメントのページ総数と現在表示されているページ番号を示していま す。移動したいページ番号を入力して「Enter」を押すと、ページ遷移します。
- 3) ページレイアウトツールバー[\(図](#page-14-1) 9)を使用し、メイン画面にページをどう表示するかを選択します。

<span id="page-14-1"></span>図 9 ページレイアウト・ツールバー

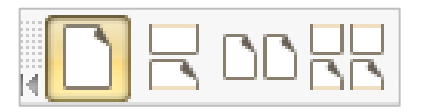

- 単ページ: 1ページごとに表示します
- 連続ページ: 1 ページを連続して表示します
- **2** ページ: 2 ページごとに表示します
- **2** ページ連続: 2 ページずつ連続して表示します
- 4) ページズームツールバー[\(図](#page-14-2) 10)は、表示の拡大縮小に使用します。

<span id="page-14-2"></span>図 10 ページズームツールバー

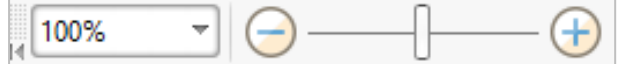

拡大縮小の比率は、次の方法で調節します。

- 数字を入力して「Enter」を押す
- ドロップダウンメニューから選ぶ
- スライダーで調節する
- 5) アプリケーション起動ツールバー[\(図](#page-14-3) 11)を使うと、表示されているドキュメントを別のアプリケーション で開くことができます。
- <span id="page-14-3"></span>図 11 アプリケーション起動ツールバー

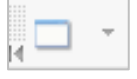

「ファイル」→「設定」→「アプリケーションの実行」画面で、ツールバーにアプリケーションを 追加します。「アプリケーション起動」をクリックすると、表示しているドキュメントをそのアプ リケーションで表示します。

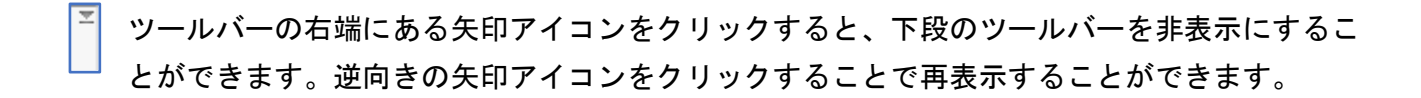

点格子のアイコンをドラッグやドロップすることで、ツールバーを UI の別の場所に移動する  $\overline{\mathbb{H}}$ ことができます。

# <span id="page-16-0"></span>**5**章 操作ガイド

この章は、**PDF-XChange Editor** で最もよく使われる機能と操作手順を記載しています。

■■ コメント: ドキュメントにコメントや図形などを挿入する操作の説明です。ドキュメント に多様なコメントや図形を挿入する方法、ファイルを添付する方法、コメントのスタイルを作 成・編集・複製する方法、コメントをまとめて編集する方法など、図形・コメント・ファイルな どの挿入に関連した説明を含みます。

■ ブックマーク: ブックマーク (しおり)に関連する操作の説明で、ブックマークを作 成・編集・活用する複数の方法を含みます。

■ ドキュメント: ドキュメントを作成・編集・計測・保存するなど、ドキュメント全体の 操作説明です。

■ ペインの編集: 多種多様なペインの活用する操作説明です。

<mark>■</mark> フォーム : 入力可能なフォームの作成と活用方法の説明で、バーコード、ボタン、チェ ックボックス、電子署名、ドロップダウンメニュー、リストボックス、テキストフィールド などを作成・編集してドキュメントに埋め込む方法を含みます。

■■ ワークスペース: 画面のワークスペースをカスタマイズ、ナビゲートする操作説明で す。

<span id="page-16-1"></span>**5.1** ドキュメントにコメント・図形などを挿入する

<span id="page-16-2"></span>**I.** 「コメント」タブの基本操作手順

**PDF-XChange Editor** には、ドキュメントにコメント・多様な図形・リンクなど様々な内容を追 加・挿入する方法が多数あります。

挿入の基本的な操作手順は、「コメント」タブを開いて[\(図](#page-16-3)12の赤枠)、挿入したい内容(ツー ル)のアイコンをクリックして選択します[\(図](#page-16-3) 12 の例では「矢印」)。そしてドキュメント内の 挿入したい場所でクリックすると、選択した図形やコメント欄などがデフォルト(規定値)の形式 で挿入されます。

<span id="page-16-3"></span>図 12 コメントタブ UI

|            |         | $B \rightarrow \Box$ $A \boxtimes \Box$ $A \rightarrow \Diamond$ |                 | Architecture - PDF-XChange Editor                                                                     |                      |      | 手のひらツール         |         |                 |          |
|------------|---------|------------------------------------------------------------------|-----------------|----------------------------------------------------------------------------------------------------|----------------------|------|-----------------|---------|-----------------|----------|
|            |         |                                                                  |                 | ファイル(F) ホーム(H) 表示(V) コメント(C) 保護(P) フォーム(F) 整理(O) 変換(C) 共有(S) 校閲(R) Accessibility ブックマーク ヘルプ(H) フォーマット |                      |      |                 |         |                 |          |
| 手のひら       | $P = P$ |                                                                  |                 | <b>T 947549- 同付箋 T 強調 T Insert Text.</b> 8 / 00 0                                                     |                      |      |                 |         | インポート           | フラット化    |
| Tトテキスト選択   |         |                                                                  |                 | □ 下テキストボックス 1774ル添付. T 下線 H Replace Text. 29                                                          |                      |      | A SE / ENNE     |         | <b>コ</b> エクスポート | コメントリスト  |
| ☆その他のツール · |         | コメント選択 江吹き出し                                                     | ■のサウンド. 子取り消し線. |                                                                                                    | Text<br>Correction [ | スタンプ | 3D<br>領域測定. を追加 | コメントを要約 | 。表示·            | コメントスタイル |
|            | ツール     | テキスト                                                             |                 | テキストマークアップ                                                                                            |                      |      |                 |         | コメント管理          |          |

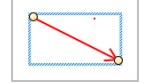

各図形は、コントロールポイントをドラッグすることで、拡大・縮小や配置などを編 集できます(左図)。

挿入手順は全ての挿入に共通していますが、挿入する内容をどのように編集・調整するかは挿入す る内容(各ツール)によって異なります。

コメントタブの中で、挿入したい内容のアイコンをクリックして選択すると(図 [12](#page-16-3) では矢印ツー ル)、そのツールの詳細を設定する「フォーマット」タブが有効となり表示されます[\(図](#page-16-3) 12 の緑 枠)。

フォーマットタブを開くと、選択したツールに応じて色や太さなど関連したプロパティが表示され るので、詳細に設定がおこなえます。

<span id="page-17-0"></span>図 13 図形のフォーマットタブ(この例は矢印)

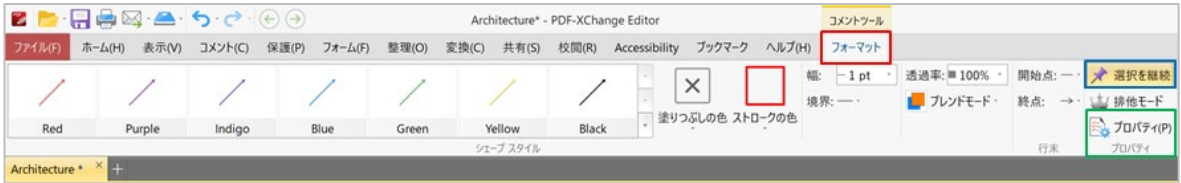

フォーマットタブには、「プロパティ」アイコンがあります[\(図](#page-17-0)13の緑枠)。

「プロパティ」アイコンをクリックして選択すると「プロパティ」ペインが開き[\(図](#page-17-1) 14 の赤 枠)、挿入している内容[\(図](#page-17-1) 14 では「矢印」)のプロパティが表示されます。

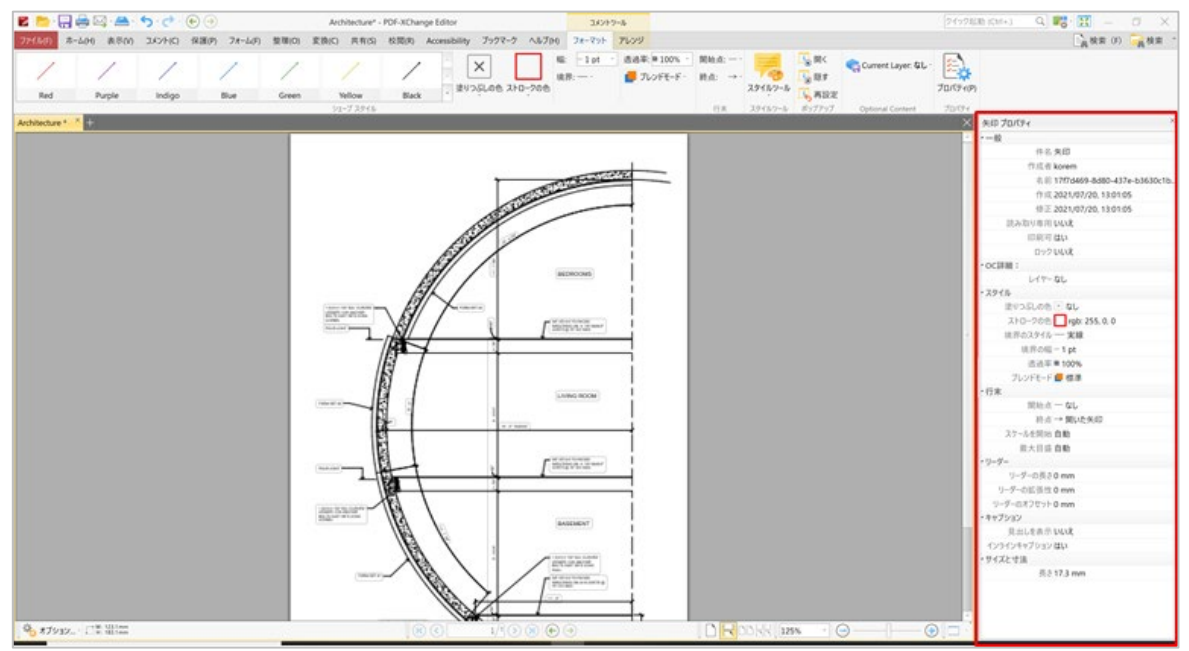

<span id="page-17-1"></span>図 14 挿入ツールのプロパティペイン

以上が「挿入」に共通した操作手順です。次のセクションは、主要な挿入項目の操作手順の概要に なります。

**HINT**

選択したツールは、「選択を継続(図13の青枠)」がデフォルト設定になっています。 使用したツールを解除するには「手のひら」ツールを選択することで解除されます。選択したツー ルを 1 回ごとに解除したい場合、「選択を継続」アイコンを無効にします。

挿入したハイライトやコメントやなどを削除したいときには、挿入した箇所にマウスを置いて右ク リックし、「削除」を選択します。

<span id="page-18-0"></span>**II.** コメントを挿入する。

PDF ドキュメントは共有を目的に使用されることが多く、最も頻繁に使われる編集機能はコメント の挿入機能です。

**PDF-XChange Editor** には、コメントの種類やコメントを挿入する方法が豊富にあります。ここで は主要な 4 種類(タイプ)のコメントについて、使い方の手順を記載します[\(図](#page-18-1) 15 の赤枠)。

#### <span id="page-18-1"></span>図 15 コメントタブ UI: コメントの挿入ツール群

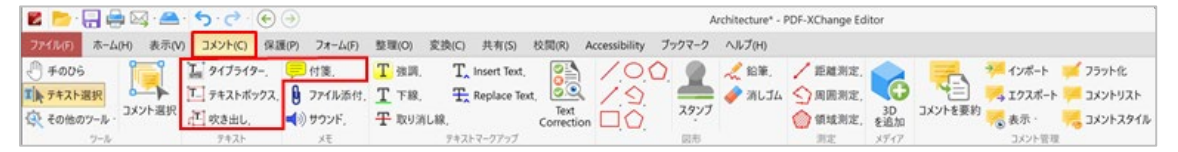

- 吹き出し: 吹き出し線がついたテキストボックスで、ドキュメントのどの部分に対するコメ  $\circ$ ントなのか、コメントが参照している部分を的確に表示できます  $\overline{C}$ Ë ⊙
- 付箋: 付箋を貼り付けるような形で、ドキュメントにコメントを挿入します

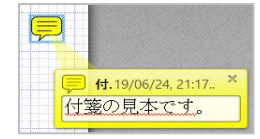

- テキストボックス: テキストボックスとして、ドキュメントにコメントを挿入します テキスト挿入
- タイプライター: ドキュメントに、通常の文章としてテキストを挿入します。

### <span id="page-19-0"></span>1) ドキュメントに「吹き出し」を挿入する

<span id="page-19-3"></span>「コメント」→「吹き出し」[\(図](#page-19-3)16の赤枠)をクリックして、吹き出しツールを選択します。 図 16 コメントタブ UI: 吹き出しツール

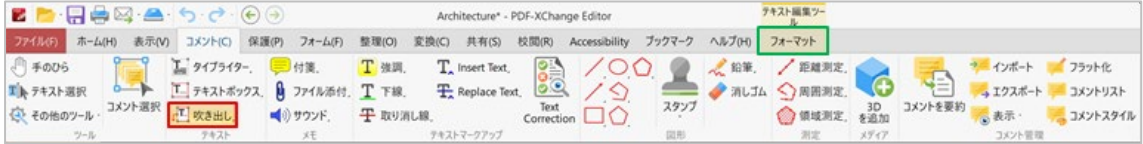

ドキュメント内でクリックすると、クリックした場所を起点にして、吹き出し線 がついた、テキストボックスが表示されます(左図)。

テキストボックス内にテキストを入力し、テキストボックスと吹き出し線それぞれのコントロール ポイントをドラッグして、挿入したい場所に挿入します。「吹き出し」の形状や色、コメントのフ ォントなどは、「フォーマット」タブ(図 [16](#page-19-3) の緑枠)を開いて編集します。

# <span id="page-19-1"></span>2) ドキュメントに「付箋」を挿入する

「コメント」→「付箋」[\(図](#page-19-4) 17 の赤枠)をクリックして、付箋ツールを選択します。

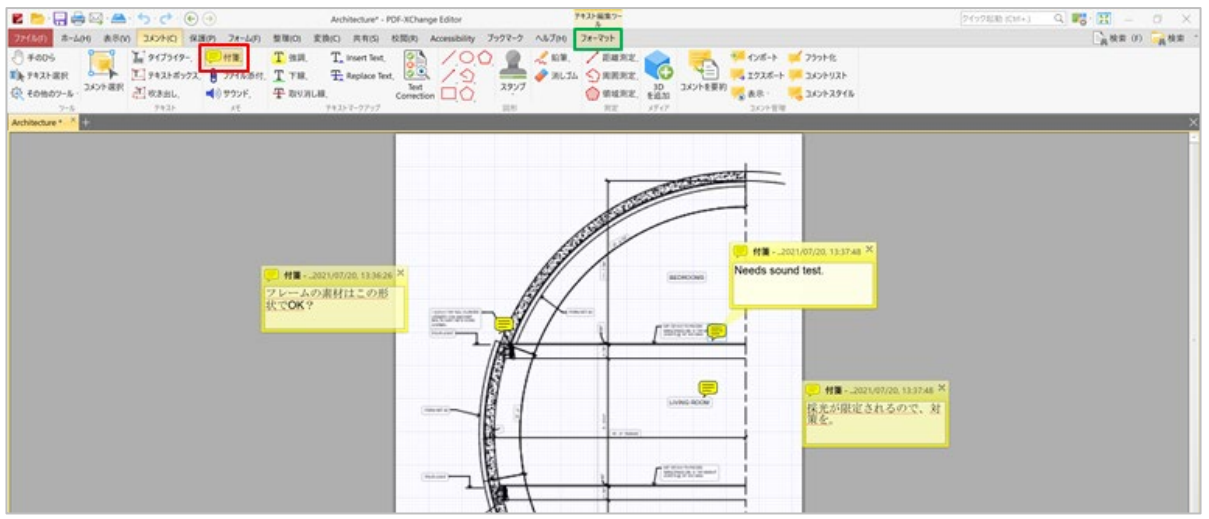

<span id="page-19-4"></span>図 17 コメントタブ UI: 付箋

付箋アイコンが画面に表示されるので、コメントを付けたい場所でクリックし、テキストボックス内に コメントを挿入します。「付箋」の形状や色、テキストのフォントなどは、「フォーマット」タブ (図 [17](#page-19-4) の緑枠)を開いて編集します。

#### <span id="page-19-2"></span>**3)** ドキュメントに「テキストボックス」を挿入する

「コメント」→「テキストボックス」[\(図](#page-20-2) 18 の赤枠)をクリックして、選択します。

カーソルが +印で表示されるので、+印を挿入したい場所でクリックしテキストボックスを挿入し てテキストを入力します。「付箋」の形状や色、テキストのフォントなどは、「フォーマット」タ ブ[\(図](#page-20-2)18の緑枠)を開いて編集します。

# <span id="page-20-2"></span>図 18 コメントタブ UI: テキストボックス

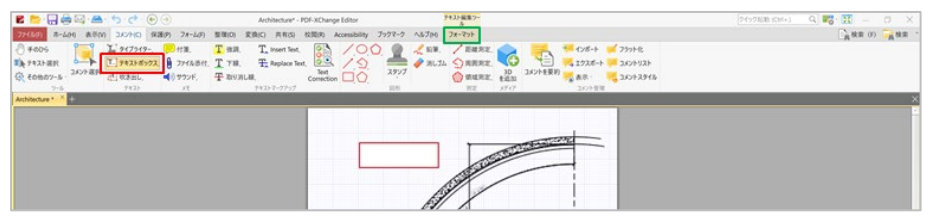

#### <span id="page-20-0"></span>**4)** ドキュメントに「タイプライター」でテキストを挿入する

「コメント」→「タイプライター」(図[19](#page-20-3)の赤枠)をクリックして選択します。

ドキュメントの好きな場所に通常の文章として書き込みをおこないます。テキストのフォント設定 は、「フォーマット」タブ(図 [19](#page-20-3) の緑枠)を開いて編集します。

### <span id="page-20-3"></span>図 19 コメントタブ UI: タイプライター

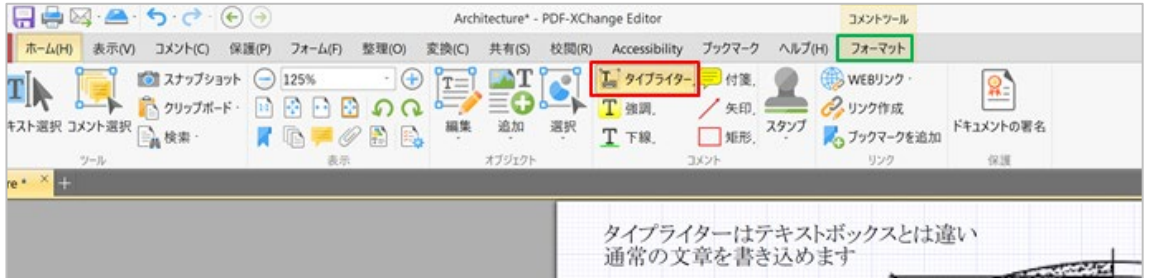

# <span id="page-20-1"></span>**III.** 「矢印」または「直線」を挿入する

「コメント」→「矢印」または「直線」[\(図](#page-20-4)20の赤枠)をクリックします。カーソルが +印で表 示されるので、+印を「矢印」または「直線」の起点に移動してクリックし終点に移動してクリッ クすると「矢印」または「直線」が挿入されます。

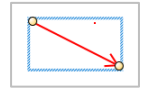

全ての図形は、コントロールポイントをドラッグすることで、拡大・縮小や配置など を編集できます(左図)。

### <span id="page-20-4"></span>図 20 コメントタブ UI: 矢印と直線

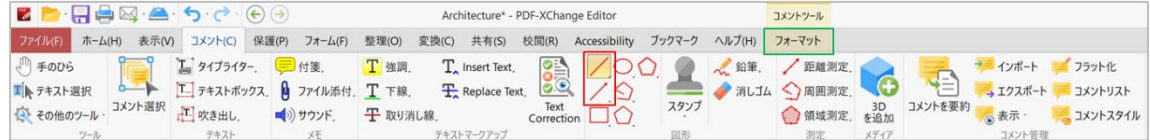

いずれかの図形を選択すると、「フォーマット」タブ[\(図](#page-20-4) 20 の緑枠)が表示されるので、「フォ ーマット」タブを開いて、図形の色・サイズ・位置などの詳細を設定します。

#### <span id="page-21-0"></span>**IV.** 「楕円」または「矩形」を挿入する

「コメント」→「楕円」または「矩形」(図 [21](#page-21-3) の赤枠)をクリックします。 カーソルが +印で表示されるので、+印を「楕円」または「矩形」の起点に移動してクリックし、 終点に移動してクリックすると、「楕円」または「矩形」が挿入されます。

#### <span id="page-21-3"></span>図 21 コメントタブ UI: 楕円と長方形

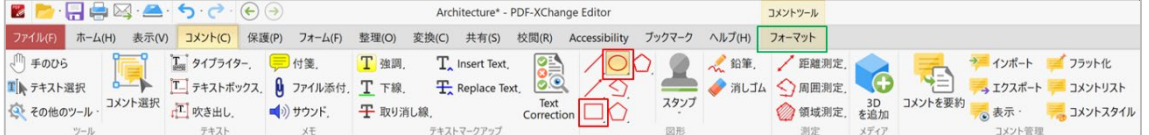

コントロールポイントをドラッグすることで拡大・縮小や配置などを編集できます。(左 図)

図形や線の色、サイズ、位置などの詳細は「フォーマット」タブ(図 [21](#page-21-3) の緑枠)を開いて設定し ます。

#### <span id="page-21-1"></span>**V.** 「雲形」「多角形」「多角直線(ポリライン)」を挿入する

雲形は波線の多角形[\(図](#page-21-4) 22 の赤枠)、多角形は角を持つ囲み、多角の直線(ポリライン)は折れ 線です [\(図](#page-21-4) 22 の緑枠)。

いずれかのアイコンをクリックして選択するとカーソルが +印に表示されるので、+印を多角線の 起点に移動してクリックし次の角に移動してクリックします。これを繰り返して、終点でダブルク リックすると、多角形または多角線が挿入されます。

<span id="page-21-4"></span>図 22 コメントタブ UI: 雲形、多角形、多角直線(ポリライン)を挿入する

| $B$ , $A$ , $B$ , $B$ , $B$ , $C$ , $C$ , $C$ , $C$ | Architecture* - PDF-XChange Editor           |                                                                                                    | コメントツール        |                                     |
|-----------------------------------------------------|----------------------------------------------|----------------------------------------------------------------------------------------------------|----------------|-------------------------------------|
|                                                     |                                              | ファイル(F) ホーム(H) 表示(V) コメント(C) 保護(P) フォーム(F) 整理(O) 変換(C) 共有(S) 校閲(R) Accessibility ブックマーク ヘルプ(H) フォーマット |                |                                     |
|                                                     |                                              |                                                                                                    |                |                                     |
|                                                     |                                              |                                                                                                    |                |                                     |
|                                                     | ◎ その他のツール· コメント選択 』 2 吹き出し. ■ リサウンド. 平取り消し線. | スタンプ<br>Correction                                                                                    |                | ◎ 領域測定. を追加 コメントを要約 あま示· アニコメントスタイル |
| テキスト                                                | テキストマークアップ                                   |                                                                                                    | 測定 メディア コメント管理 |                                     |

線の色、サイズ、位置などの詳細は「フォーマット」タブを開いて設定します。

#### <span id="page-21-2"></span>**VI.** 「フリーハンド」で図形を描いて挿入する

「コメント」→「鉛筆」(図[23](#page-22-1)の赤枠)をクリックして、鉛筆ツールを選択し、ドキュメント内 でフリーハンドの図形を描きます。

# <span id="page-22-1"></span>図 23 コメントタブ UI: 鉛筆ツール

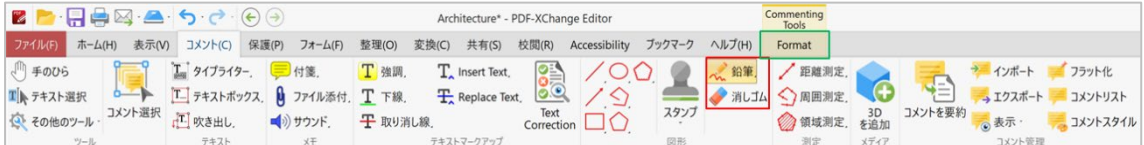

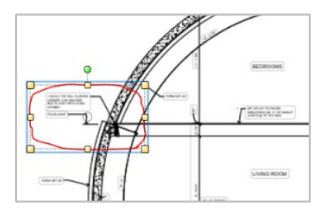

図形はコントロールポイントをドラッグすることで、拡大・縮小や配置な どを編集できます。(左図) 鉛筆ツールで描いた図形は「消しゴム」で消去できます。(図 [23](#page-22-1) の赤 枠)

線の色、サイズ、位置などの詳細は「フォーマット」タブ(図 [23](#page-22-1) の緑枠)を開いて設定します。

<span id="page-22-0"></span>**VII.**「スタンプ」を挿入する

「コメント」→「スタンプ」(図 [24](#page-22-2) の赤枠)をクリックして、スタンプツールを選択します。

#### <span id="page-22-2"></span>図 24 コメントタブ UI: スタンプツール

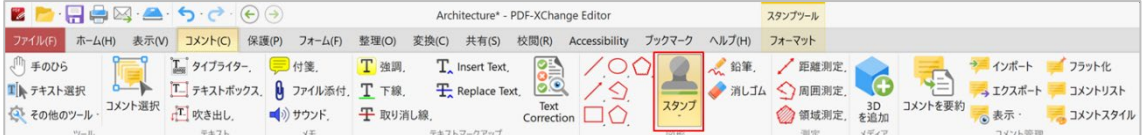

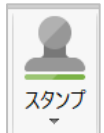

「スタンプ」ツールは上下2つのボタンで構成されています(左図)。 下段のプルダウン矢印をクリックすると、スタンプパレットが表示されます[\(図](#page-22-3) 25)。 上段をクリックすると、「フォーマット」の「形状スタイルが」開きます[\(図](#page-23-1) 26)。

# <span id="page-22-3"></span>図 25 コメントタブ UI: スタンプパレット

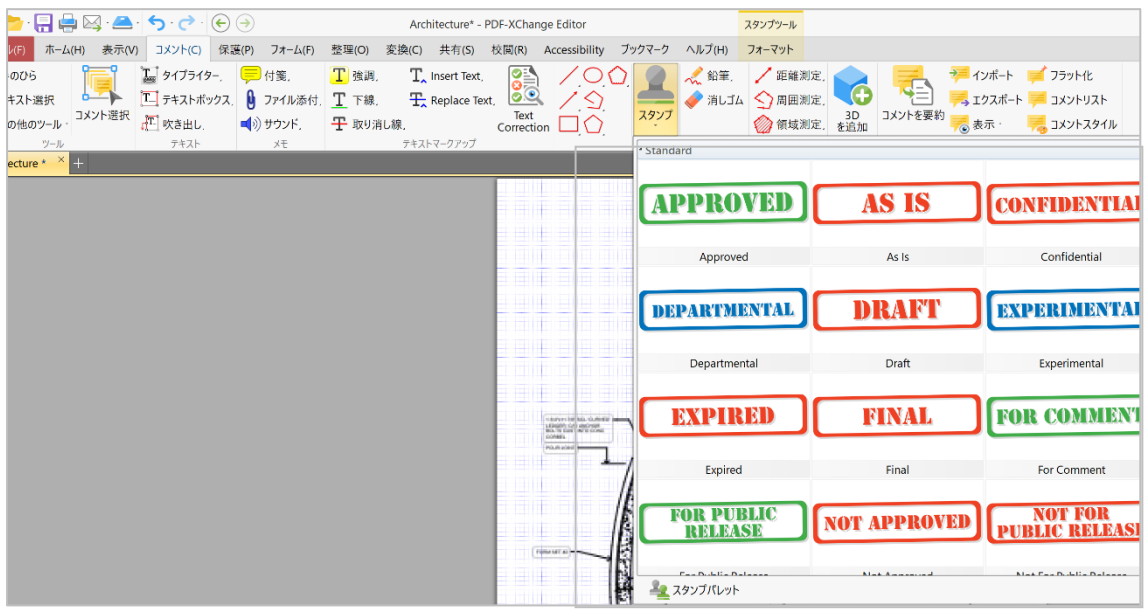

# <span id="page-23-1"></span>図 26 コメントタブ UI: スタンプの形状スタイル

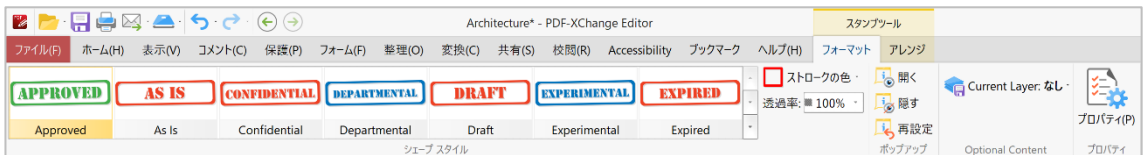

**PDF-XChange Editor** にある既定のスタンプは英語です。日本語のスタンプは新たに作成する必要 があります。

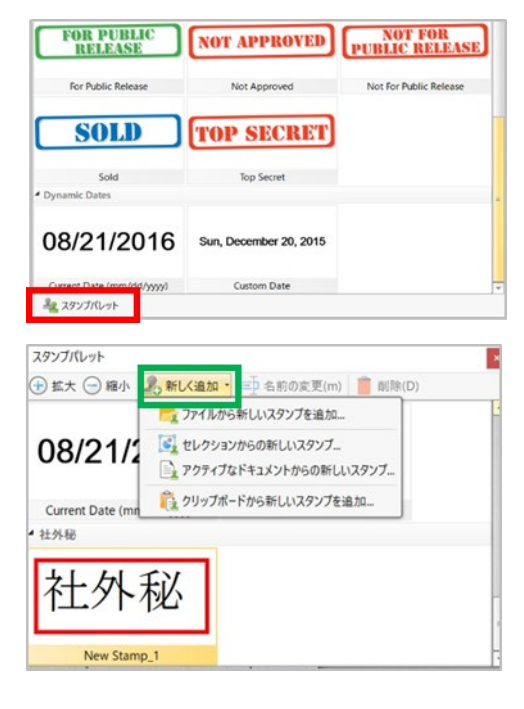

スタンプパレットの下段にある「スタンプパレット」(左図 の赤枠)をクリックすると、新しいスタンプを作成する画面 が開きます(左下の図)。

スタンプを作成して、ファイル、開いているドキュメント、 あるいはクリップボードに置きます。

スタンプパレットで「新しく追加」(左図の緑枠)をクリッ クして、スタンプを置いてある場所を選び、パレットに追加 します。

# <span id="page-23-0"></span>**VIII.** ドキュメントに「ファイルを添付」する

「コメント」→「ファイル添付」[\(図](#page-23-2) 27 の赤枠)をクリックして、ファイル添付ツールを選択し ます。

<span id="page-23-2"></span>図 27 コメントタブ UI: ファイル添付ツール

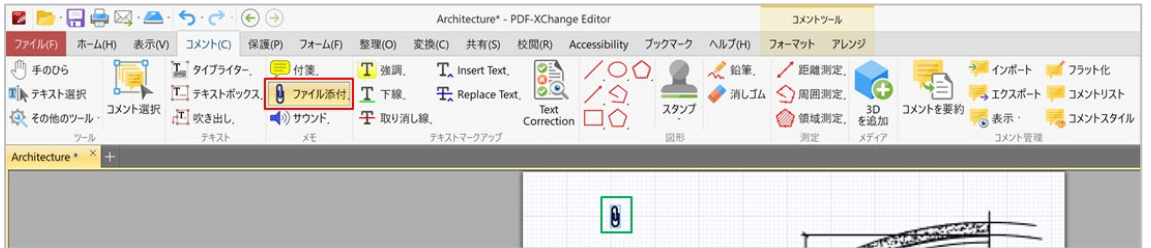

ファイルを添付したい場所でクリックすると、「ファイルを開く」ウィンドウが開くので、添付し たいファイルを選びます。ファイルを選択すると、ドキュメント内のクリックした位置に「クリッ プ」が表示されます(図 [27](#page-23-2) の緑枠)。

クリップの色、サイズ、位置などの詳細は「フォーマット」タブを開いて設定します。

<span id="page-24-0"></span>**IX.** 挿入するコメントや図形のスタイルを詳細に設定して、管理する

<span id="page-24-1"></span>1) 挿入項目のスタイル設定

前述の多様なコメントや図形などには、様々な「スタイル」が用意されています。

「コメント」タブ内のアイコンを右クリックすると、そのアイコン用の「コメントスタイルパレッ ト」が開きます[\(図](#page-25-1) 28 の赤枠)。好みのスタイルをクリックすると、(例えば赤の付箋をクリッ クすると)デフォルトの付箋が選択したスタイルになります。

さらに詳細なスタイルを設定したい場合は、パレット下部にある「コメントスタイルパレット」を クリックして、パレットを開きます[\(図](#page-25-2) 29)。

# <span id="page-25-1"></span>図 28 コメントスタイルパレットの例

「付箋」アイコンのコメントスタイルパレット

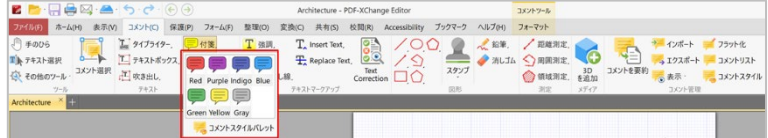

# 「強調」アイコンのコメントスタイルパレット

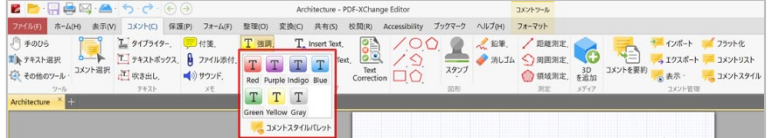

「鉛筆」アイコンのコメントスタイルパレット

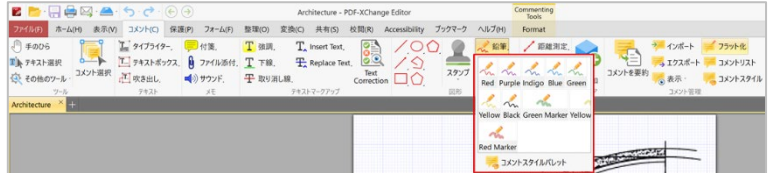

<span id="page-25-0"></span>2) スタイルのコピーと詳細設定

「コメントスタイル」[\(図](#page-25-2) 29 の赤枠)をクリックすると、コメントスタイルパレットの全体(図 [29](#page-25-2)の緑枠)が開きます。スタイルを設定したい項目を左側のリストから選ぶと(図の例では「吹 き出し」)、その項目のスタイルが中央画面に表示されるので好きなスタイルを選び、さらに右側 のプロパティパネルで詳細を設定します。テキストのフォントも、このプロパティ画面で設定しま す。

<span id="page-25-2"></span>図 29 コメントタブ UI: コメントスタイル

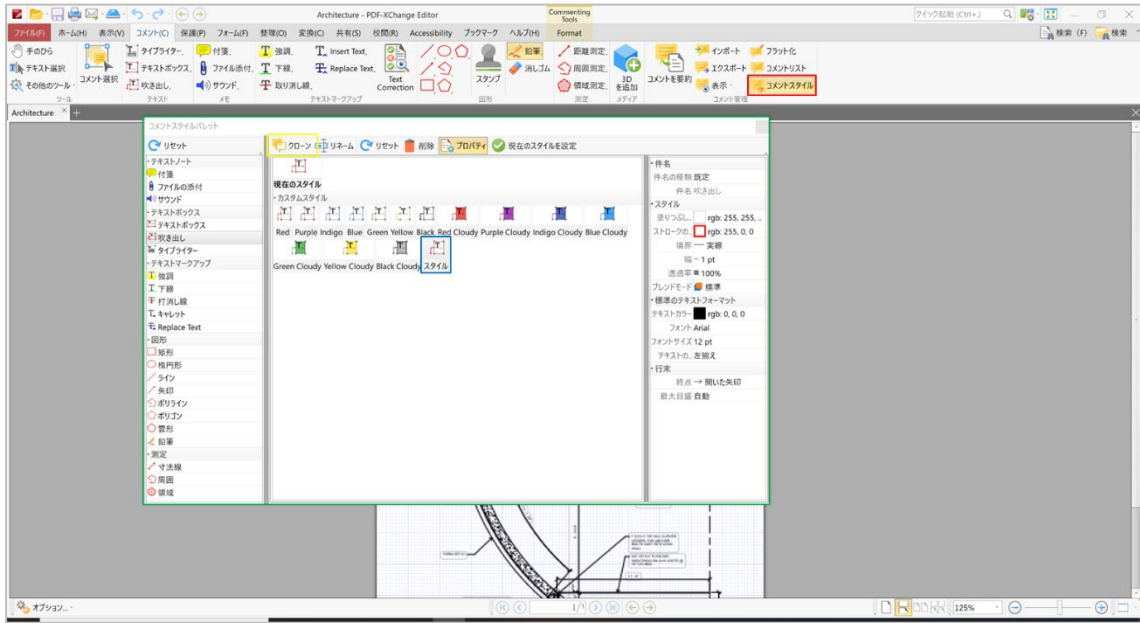

「現在のスタイル」をカスタマイズする際には、中央画面の「クローン」ツール(図 [29](#page-25-2) の黄色 枠)をクリックするとそのコピーが作成されて表示されるので(図 [29](#page-25-2) の青枠)、コピーしたスタ イルを右側の「プロパティ」画面でカスタマイズします。

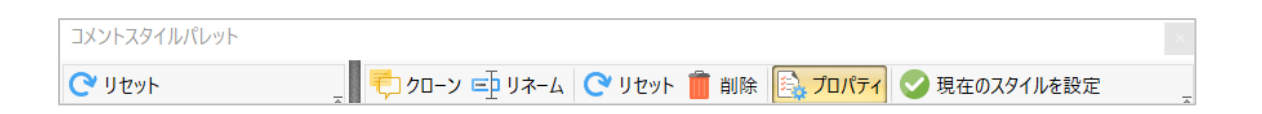

コメントスタイルパレットの各ボタンの機能は次の通りです。

- パレットのリセット: 選択されているツールのパレットをデフォルト(既定)に戻します。
- クローン: 選択されているスタイルのコピーを作成します。
- リネーム: 選択されているスタイルの名前を変更します。
- リセット: 選択されているスタイルをデフォルト (既定)に戻します。
- 削除: 選択されているスタイルを削除します。
- プロパティ、プロパティパネルの表示/非表示を切り替えます。
- 現在のスタイルを設定: 選択されているスタイルをデフォルト (既定)に設定すると、デフ ォルトに設定されたスタイルが、「コメント」タブのアイコンに表示されます。

<span id="page-27-0"></span>**X.** ドキュメントに音声・音楽を挿入する

ドキュメントに音声による説明や音楽などを組み込むには、「コメント」→「サウンド」アイコン をクリックします。

<span id="page-27-2"></span>図 30 ドキュメントに音楽・音声を組み込見込む

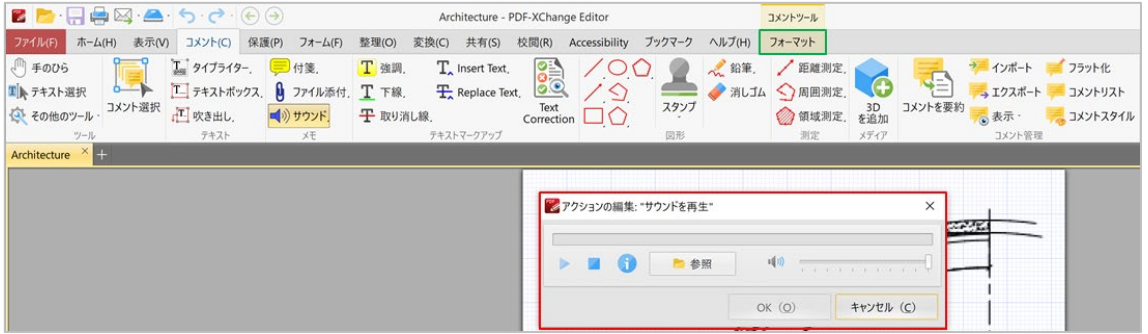

■ ) カーソルが「サウンド」マークに変化するので、挿入したいページでクリックすると、「ア クションの編集」画面が開きます([図](#page-27-2) 30 の赤枠)。「参照」ボタンをクリックして音声フ ァイルを選択し「OK」ボタンをクリックします。

● 音声を直接吹き込むには、「アクションの編集」画面([図](#page-27-2) 30 の赤枠)で「レコード」ボタン をクリックし、マイクで吹き込み、完了したら「OK」ボタンをクリックします。

ファイルが添付されたら、「サウンド」マークをダブルクリックして再生します。

「サウンド」マークは、挿入したい場所にドラッグできます。マークの色や形は、タブにハイライ ト表示されている「フォーマット」タブ([図](#page-27-2) 30 の緑枠)で編集します。

以上は、「コメント」タブから様々なコメントや図形などを挿入する方法です。 その他に「ホーム」タブにあるアイコンから、「テキスト」「画像」「バーコード」「リンク」な どを挿入することができます。

「ホーム」→「追加」をクリックすると、「テキスト」「画像」「バーコード」の選択肢が表示さ れるので[\(図](#page-28-1) 31 の赤枠)、挿入したい項目をクリックします。

# <span id="page-27-1"></span>**XI.** テキストを追加する

「ホーム」→「追加」で「テキストを追加」を選択するとカーソルが +印になるので、テキストを 挿入したい位置でクリックします。自動的にテキストボックスが挿入されるので、ボックス内にテ キストを入力します。

# <span id="page-28-1"></span>図 31 ホームタブ **UI**: テキストを追加

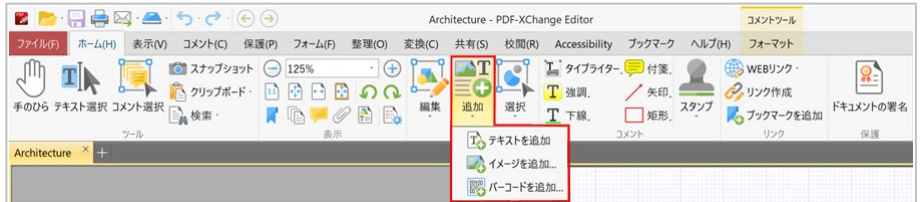

テキストボックスが挿入されると「フォーマット」タブが表示されるので、フォーマットタブを開 いてフォントなどのスタイルを設定します[\(図](#page-28-2) 32 の赤枠)。

#### <span id="page-28-2"></span>図 32 テキストボックスのフォーマット設定

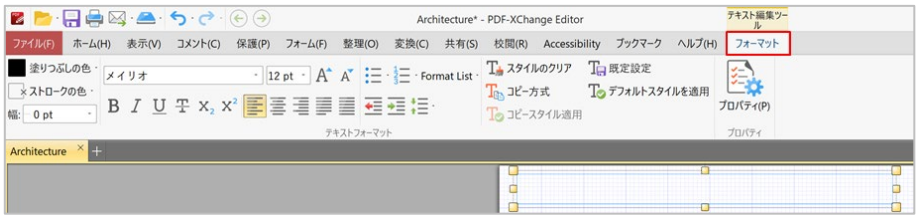

テキストを右クリックすると、コピー、貼り付けなどの、編集ツールが表示されます。[\(図](#page-28-3) 33)

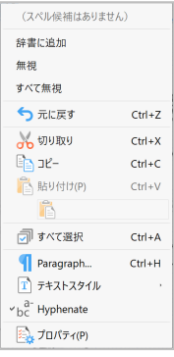

#### <span id="page-28-3"></span>図 33 テキストボックスの編集ツール

<span id="page-28-0"></span>**XII.**画像を追加する

「ホーム」→「追加」で「イメージを追加」を選択すると、「イメージ配置ツールを選択」画面が 開きます。

「矩形イメージをドラッグ」をクリックするとカーソルが +印になるので、画像を挿入したい場所 に矩形を指定します。

「ファイルを開く」ウィンドウが開くので、添付したい画像を選択します。

画像を選択すると「イメージ追加」ウィンドウが開き、選択された画像が表示します。

「配置」ボタンをクリックすると、予め指定した場所に元の画像の縦横比を維持した画像が挿入さ れます[\(図](#page-29-0) 34)。

# <span id="page-29-0"></span>図 34 ホームタブ **UI**: 画像を追加

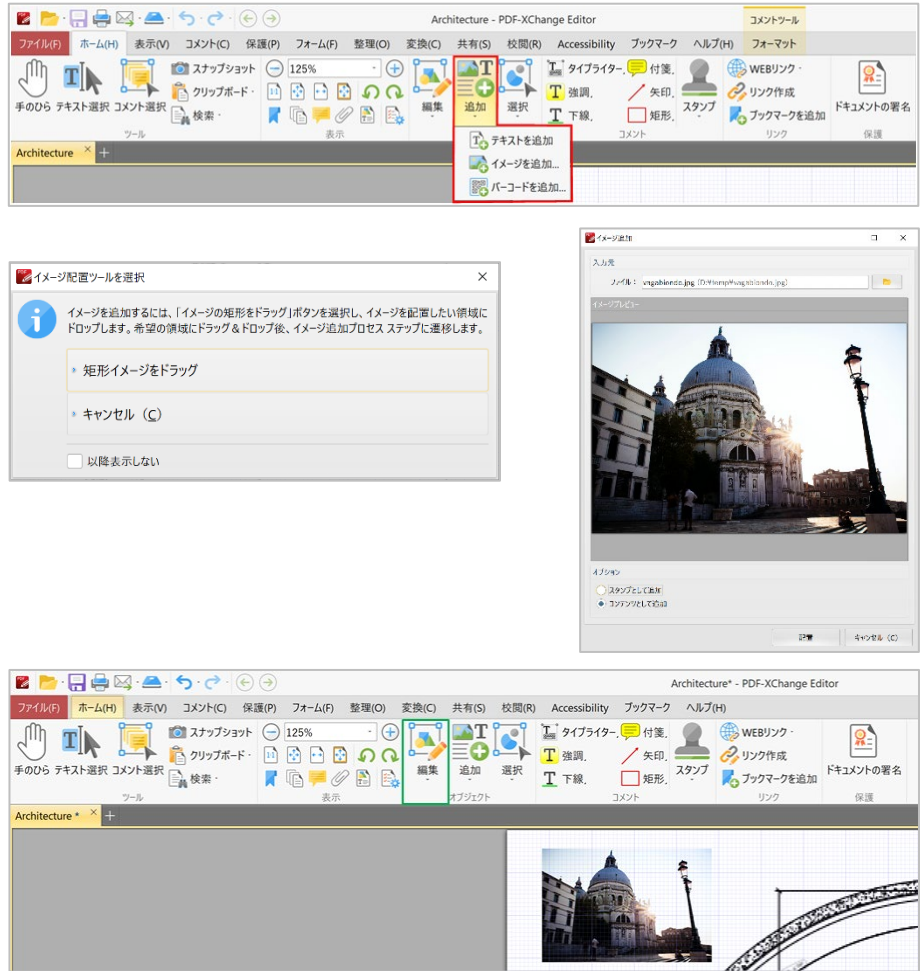

挿入した画像のサイズや配置場所は、「ホーム」→「編集」アイコンをクリックして編集します (図 [34](#page-29-0) の緑枠)。

画像を右クリックすると画像に関連した機能が表示され(図 [35](#page-29-1))、「イメージ編集」を選択する と(図 [35](#page-29-1) の赤枠)、好みのソフトで画像を開き編集することができます。

<span id="page-29-1"></span>図 35 挿入した画像の編集

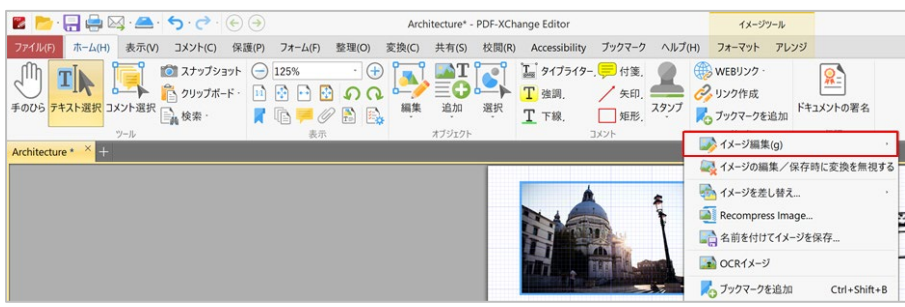

#### <span id="page-30-0"></span>**XIII.** バーコードを挿入する

「ホーム」→「追加」で「バーコードを追加」を選択すると[\(図](#page-30-1) 36 の赤枠)、「バーコード配置 ツールを選択」画面が開きます。

「バーコードの矩形をドラッグ」[\(図](#page-30-1)36の緑枠)をクリックするとカーソルが+印になるので、 バーコードを挿入したい場所に矩形を指定します。

「バーコード追加」画面が開くので添付したいバーコードを選び、関連情報を入力しバーコードを 追加する方法を選択します。

「配置」ボタンをクリックすると、予め指定した場所に元の縦横比を維持したバーコードが挿入さ れます[\(図](#page-30-1) 36 の黄色枠)。

# <span id="page-30-1"></span>図 36 「ホーム」タブ UI: バーコードを追加

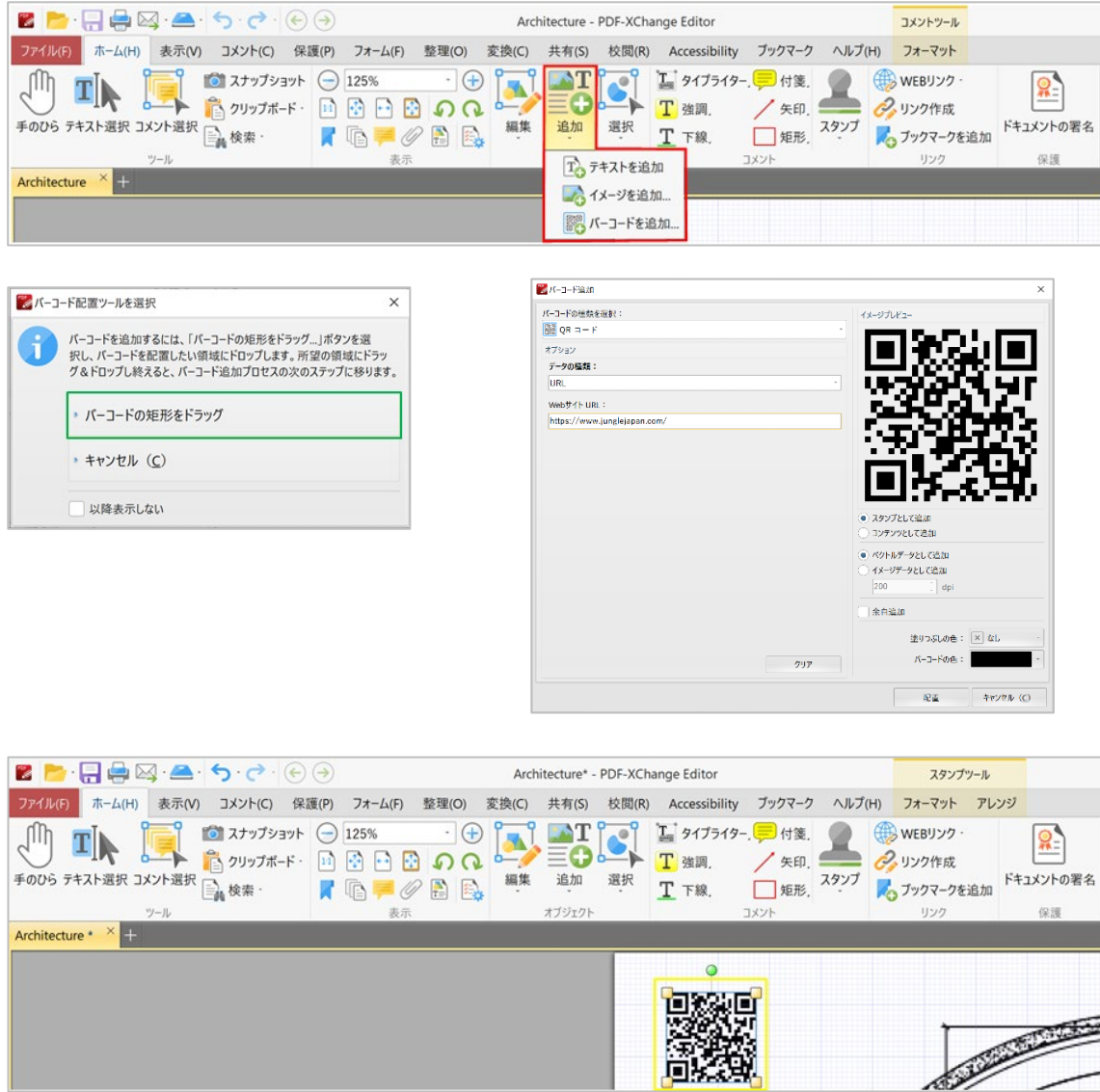

#### <span id="page-31-0"></span>**XIV.** ドキュメントにリンクを挿入する

「ホーム」→「リンク作成」を選択すると[\(図](#page-31-1) 37 の赤枠)、カーソルが +印になるので、リンク を挿入したい場所に矩形を指定します[\(図](#page-31-1) 37 の緑枠)。

#### <span id="page-31-1"></span>図 37 「ホーム」タブ UI: リンク作成

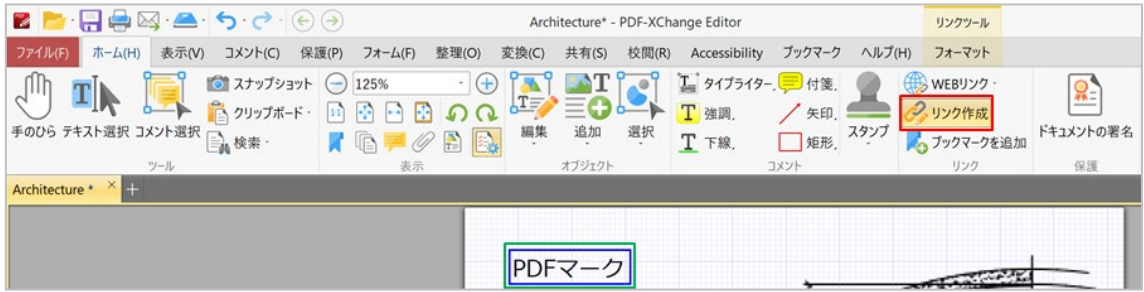

リンクを挿入したい場所を指定すると、「リンク先参照」画面が開きます(図 [38](#page-31-2))。

#### <span id="page-31-2"></span>図 38 リンク先参照画面

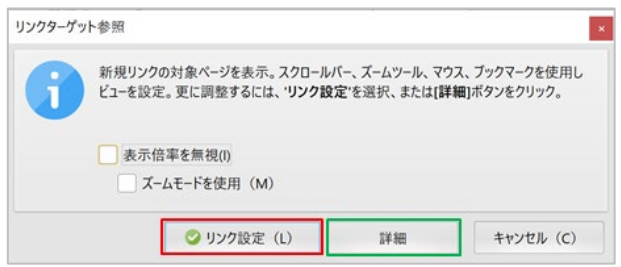

リンクする先が開いているドキュメントの内部の場合、カーソルを移動してクリックします。そし て「リンク先参照」画面へ戻り、「リンク設定」をクリックします(図 [38](#page-31-2) の赤枠)。そしてリン クを挿入した場所をクリックして、リンクが正しく挿入されたことを確認します。

リンク先には他にも多様な選択肢があります。「リンクターゲット参照」画面で「詳細」(図 [38](#page-31-2) の緑枠)をクリックすると「アクションリスト編集」画面が開き、リンク先の一覧が表示されます [\(図](#page-32-1) 39)。そこからリンク先を選択し、リンク先の種類に応じて表示される画面の手順にしたが って、リンク先を追加していきます。

#### <span id="page-32-1"></span>図 39 リンク挿入の編集画面

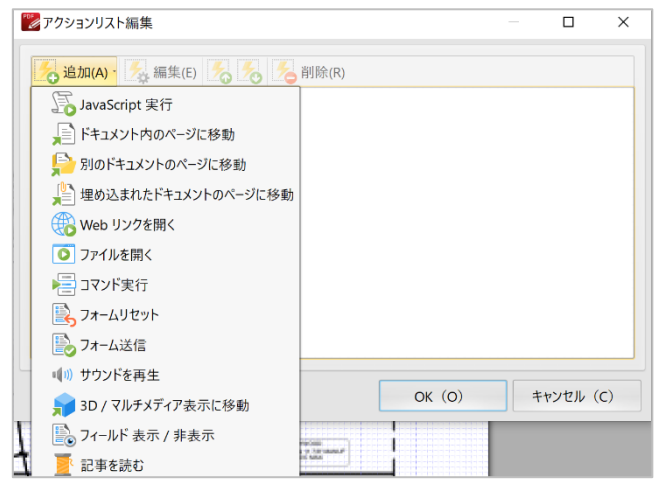

リンク先について修正・削除などの編集をする際、「リンク作成」アイコン(図 [37](#page-31-1) の赤枠)をク リックして「リンク」ツールを有効にし、編集したいリンクを指定して編集します。

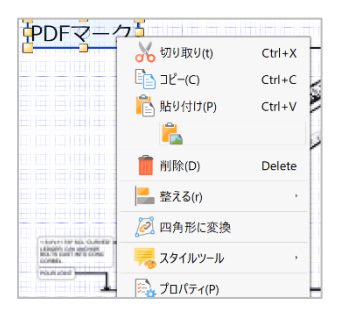

「リンク」を右クリックすると、よく使われる機能が表示されます(左 図)。「プロパティ」を選択すると「プロパティ」パネルが開き、その リンクのプロパティが表示されますので、直接編集することができま す。

ドキュメント内にあるリンクを全て表示したい場合、「**Ctrl+A**」を押します。

# <span id="page-32-0"></span>**XV.**ドキュメントにアクション(操作)可能なフォームを挿入する

第三者が情報を入力可能な様々なフォームを PDF ドキュメントに挿入できます。 例えばインターネット経由での申し込み、注文・申請などに使われる PDF ドキュメントには、住 所・氏名などのテキストを入力するテキスト枠、選択肢を示すボタン、選択肢を表示するリストな どが含まれています。それが「アクション可能なフォーム」です。

「アクション可能なフォーム」を挿入する機能は、**PDF-XChange Editor Plus** に含まれています。 **PDF-XChange Editor** では、これらの機能をデモ版として試すことができます。

「フォーム」タブを開くと「フォームフィールド」に、挿入できるフォームが並んでいます[\(図](#page-33-2) [40](#page-33-2) の赤枠)。フォームの種類は次の通りです。

- 「テキストフィールド」: 自由入力できる入力欄。
- 「OK」ボタン: 同意·完了などの意思表示。
- 「チェックボックス」: チェックマークを入力する四角枠。
- 「ラジオボタン」: はい・いいえなどの排他的な選択肢。
- 「リストボックス」: 選択肢のリスト。
- 「ドロップダウン」: ドロップダウンで選択肢を表示。
- 「デジタル署名」: デジタル署名を挿入するスペース。
- 「バーコードフィールド」: バーコードを挿入するスペース。
- 「日付」: カレンダーを表示して、日付を選択。
- 「画像フィールド」: 申請に写真を添付するなど、画像を挿入するスペース。

#### <span id="page-33-2"></span>図 40 アクション可能なフォームフィールドの挿入

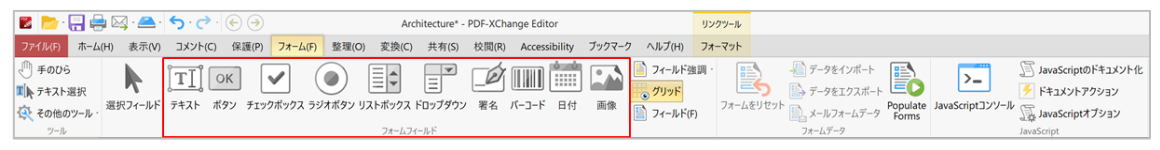

# <span id="page-33-0"></span>**5.2** コメントの編集・フォーマット変換

PDF ドキュメントに対しては、コメントが頻繁に挿入されます。コメントをテキストに変換してド キュメントに組み込んだり、コメントを抜き出しして管理する方法などの操作がおこなえます。

#### <span id="page-33-1"></span>**1)** 挿入されたコメントや図形を「フラット化」する

PDF ドキュメントは 2 層で構成されています。第 1 層はオリジナルのドキュメントです。第 2 層 は、**PDF-XChange Editor** を使用して挿入されたコメントや図形などで、挿入されたコンテンツは 第2層に保存されて、第1層の上に重ねられています。第2層は独立しているため、第1層と第2 層を同時に編集することはできません。

コメントや図形を第 1 層に「フラット化」すると、フラット化されたコンテンツは第 1 層にあるオ リジナルのドキュメントに移動するので、オリジナルのドキュメントと同時に編集などの操作がで きるようになります。

#### フラット化をすると元へは戻せませんので、ご注意ください。

「コメント」→「フラット化」[\(図](#page-34-2) 41 の赤枠)をクリックしてフラット化を選択します。 「注釈を折りたたむ」画面が開くので[\(図](#page-34-2) 41 の緑枠)、コメントをフラット化したいページ、コ メントやフォームもフラット化するかどうかなどを設定し、「OK」をクリックします。

# <span id="page-34-2"></span>図 41 コメントをフラット化する

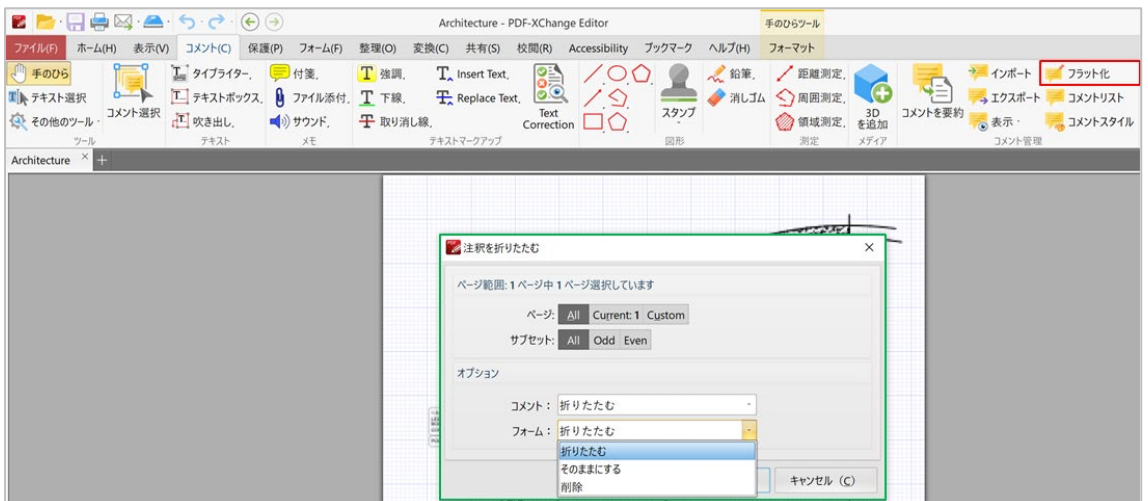

# <span id="page-34-0"></span>**2)** コメントをインポート・エクスポートする

コメントを別のファイルにエクスポートするには、「コメント」タブまたは「ホーム」→「コメン トを選択」[\(図](#page-34-3) 42 の赤枠)をクリックして、エクスポートするコメントを選択します。コメント は複数選択ができます。次に「エクスポート」[\(図](#page-34-3) 42 の緑枠)をクリックすると「ファイルを保 存」画面が表示されるので、ファイル名を入力して「保存」をクリックします。

コメントを別のファイルからインポートするには、「コメント」→「エクスポート」[\(図](#page-34-3) 42 の緑 枠)をクリックすると、「ファイルを開く」画面が表示されます。インポートするファイルを選択 して「開く」をクリックします。

<span id="page-34-3"></span>図 42 コメントのインポート・エクスポート

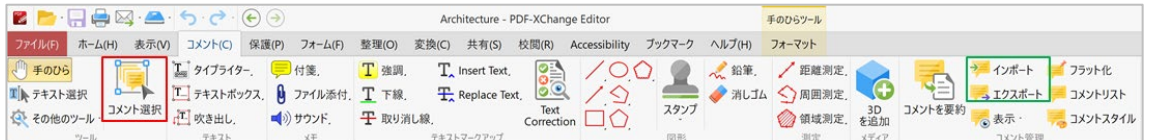

#### <span id="page-34-1"></span>**3)** コメントのテキストを編集する

編集したいコメントのテキストをクリックして編集します。

コメントのテキストをクリックすると「フォーマット」タブが表示されます。フォントなどのテキ ストフォーマットを編集するには、「フォーマット」タブをクリックして開きます[\(図](#page-35-2) 43 の赤 枠)。

#### <span id="page-35-2"></span>図 43 コメントのテキスト編集用フォーマット

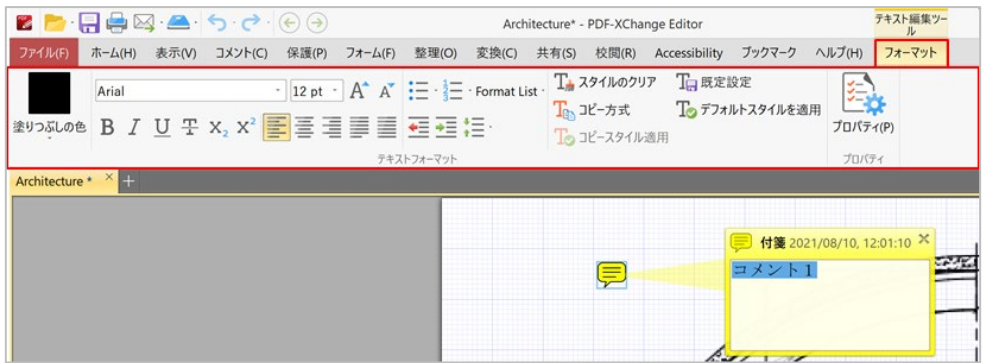

フォント、配置など、テキストのフォーマットを設定し、変更した設定をデフォルトに設定するに は、「既定設定」をクリックします。

#### <span id="page-35-0"></span>**4)** コメントのスタイルを編集する

付箋や吹き出しなどのコメントのスタイルを編集するには、編集したいコメントをクリックして 「コメントスタイル」を選択します[\(図](#page-35-3) 44 の赤枠)。選択したコメントの「スタイルパレット」 を開き[\(図](#page-35-3) 44 の緑枠)スタイルを編集します。詳細は[「スタイルのコピーと詳細設定」](#page-25-0)(P. [26](#page-25-0)) を参照してください。

# <span id="page-35-3"></span>図 44 コメントスタイルで、スタイルを編集する

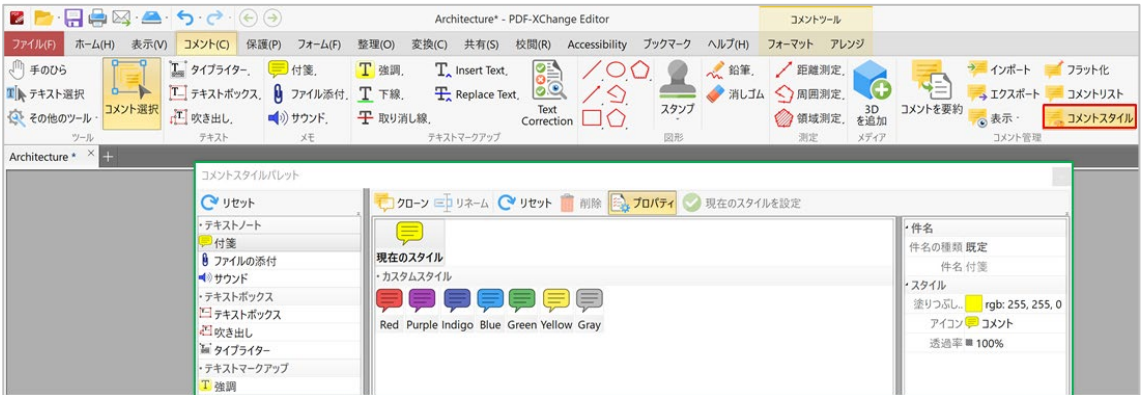

#### <span id="page-35-1"></span>**5)** コメントを複製・変形・配置換えする

個々のコメントをコピーしたり、変形・回転するには、右クリックして操作メニューからおこなう か、コントロールポイントをドラッグで操作します。

複数のコメントを一斉にコピーや変形する場合、「ホーム」→「コメントを選択」をクリックし、 Ctrl キーを押しながらコメントを複数選択します[\(図](#page-36-2) 45 の緑枠)。その後「選択」をクリックし て、プルダウンメニューから目的の操作をクリックします[\(図](#page-36-2) 45 の赤枠)。

プルダウンメニューから「変換」を選択すると「変形設定」画面が表示します。重複を選択すると 「注釈を複製」画面が表示します[\(図](#page-36-2) 45 の下の図)。

# <span id="page-36-2"></span>図 45 複数のコメントを一斉にコピー・変形・再配置する

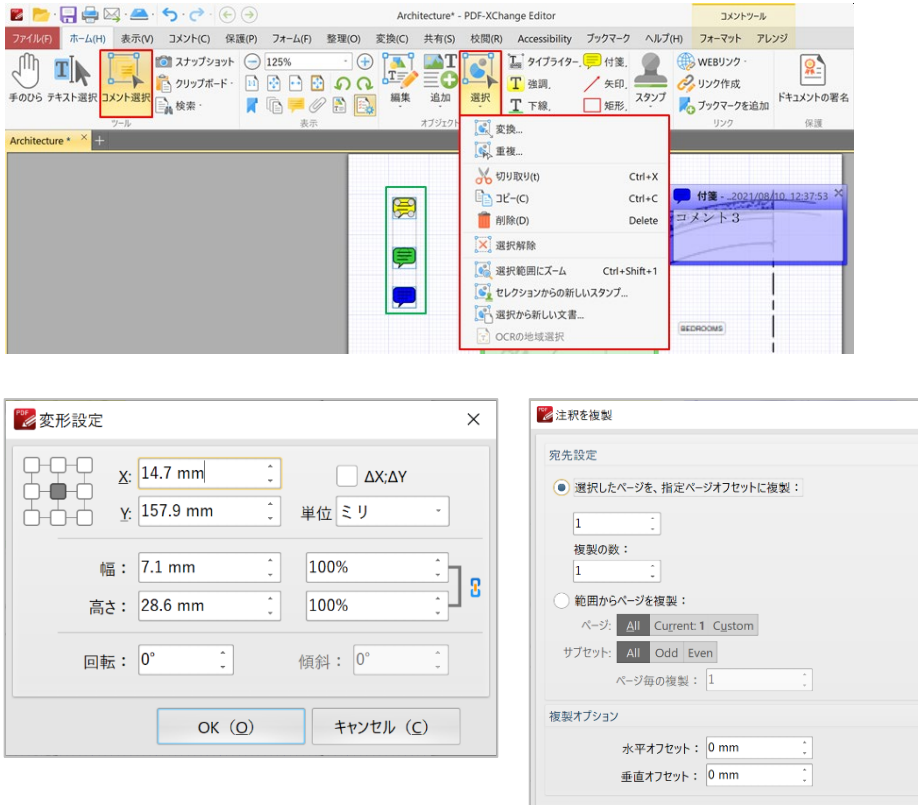

# <span id="page-36-0"></span>**6)** コメントを表示・非表示する

コメントは表示・表示を選択できます。「コメント」→「表示」をクリックすると、プルダウンメ ニューでオプションが表示されます。どのようなコメントを表示・非表示にするかをクリックして 選択します。

 $OK (Q)$ 

■ キャンセル (C)

図 46 コメントを表示・非表示する

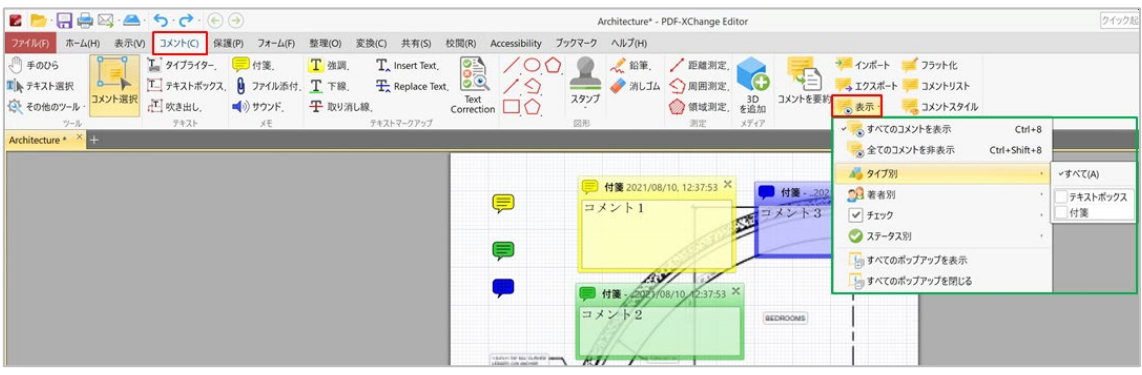

# <span id="page-36-1"></span>**7)** 図形の長さ、周辺長さ、面積を計測する

**PDF-XChange Editor** では、地図や図形などの画像から、距離や周囲の長さ、面積を計測すること ができます。

「コメント」→「測定」には、距離測定・周囲測定・領域測定の 3 ツールがあります。使い方はい ずれも同様の方法で、ツールを選択するとカーソルが +印に変わります。測定したい部分の起点で クリックして図形の形に添って 1 回ずつクリックし、終点でダブルクリックすると測定結果が表示 されます。

図 [47](#page-37-2) の例では、地図から 1 区画の面積を計測しています。直線部分は起点と角でクリックして線 の選択を続け、カーブしている場所は、カーブに沿って細かくクリックして起点に戻ったところで ダブルクリックします。赤い線で囲まれた領域が計測された面積で、結果は画面右下の「領域ツー ル」に表示されます[\(図](#page-37-2) 47 の赤枠)。相対倍率は、規定値が 1 mm 対 1 m ( 1,000 倍)となってお り、相対倍率の変更が必要な場合は、タブにハイライト表示している「フォーマット」を開いて 「スケール」で計測単位と縮尺比率を修正します。

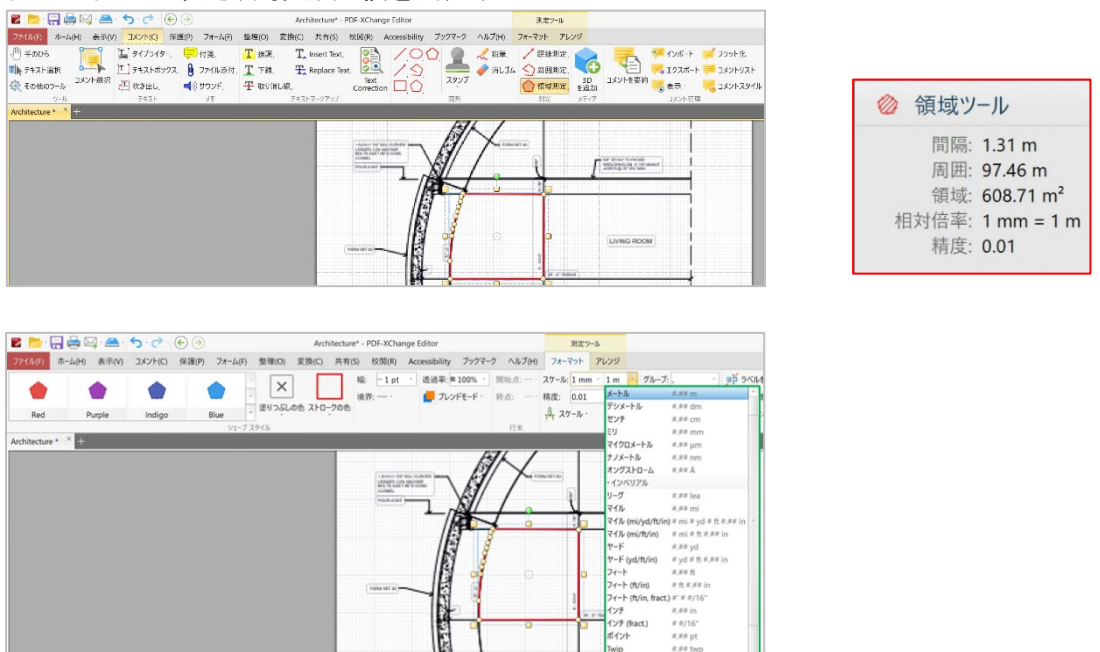

 $R(f)$   $x, x \in \mathbb{R}$ 

# <span id="page-37-2"></span>図 47 図形の長さ、周囲、面積を測定する

#### <span id="page-37-0"></span>**5.3** ブックマーク(しおり)

ドキュメントの中にブックマークをつけておくと、ドキュメントの中で探している場所を簡単に見 つけることができ、ブックマークから目次を作成することもできます。

ブックマークの操作には、作成・変更・変換の 3 種類があります。

<span id="page-37-1"></span>1) ブックマークを作成する基本操作

「ホーム」タブを開いて「ブックマーク」アイコン ■ をクリックすると[\(図](#page-38-0) 48 の赤枠)、ブ ックマークペインが開きます[\(図](#page-38-0) 48 の緑枠)。

開いているドキュメントの中でブックマークしたい部分をハイライトして、「新しいブックマー ク」アイコン[\(図](#page-38-0) 48 の青枠)をクリックすると、ハイライトしたテキストが新しいブックマーク として追加されます[\(図](#page-38-0) 48 のハイライトと最後のブックマーク)。

<span id="page-38-0"></span>図 48 ブックマークを作成する基本操作

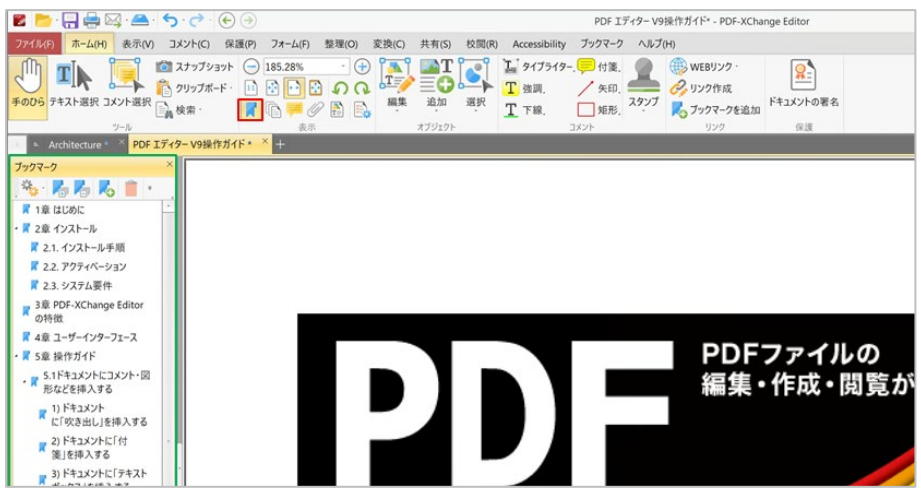

ブックマークの順番を変えたい場合、移動したいブックマークをクリックして挿入したい場所にド ラッグします。

ブックマークにカーソルをあわせて右クリックすると、ブックマークに関するオプションが表示さ れます[\(図](#page-38-1) 49 の赤枠)。

<span id="page-38-1"></span>図 49 ブックマークのオプション

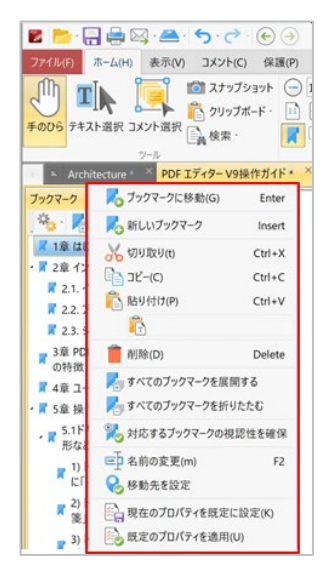

<span id="page-39-0"></span>2) ブックマークを自動作成する

「ブックマーク」タブを開くと、さらに詳細な機能が表示されます。

ブックマークに関する操作には、ブックマークの自動作成・変更・変換の3種類があります[\(図](#page-39-1)50 の赤枠)。

<span id="page-39-1"></span>図 50 「ブックマークのタブ」画面 - 詳細機能

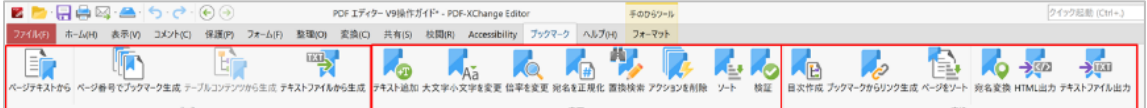

ブックマークの自動作成には 4 種類の方法があります。

● テキストから作成する

ドキュメントの中から特定のテキスト(言葉や文章)を検索し、ブックマークを自動作成します。

「ブックマーク」→「ページテキストから」を選択すると、「ページテキストからブックマークを 生成」画面が開きます[\(図](#page-39-2) 51 の左)。検索するページ範囲を指定して「追加」ボタン(図 51 の赤 枠)をクリックすると「ブックマーク作成のプロパティ」画面が開くので、検索対象のテキストを 入力します(図 [51](#page-39-2) の緑枠)。フォントサイズや色などの条件があれば設定し「OK」ボタンを押す と、ブックマークが自動的に作成されます。

### <span id="page-39-2"></span>図 51 「ページテキストからブックマークを作成」画面

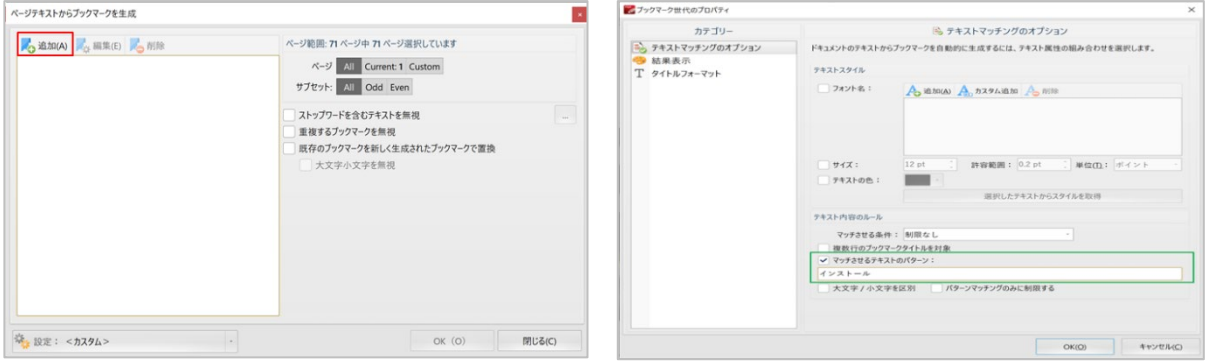

#### ● ページ単位で作成する

一定のページ間隔でブックマークを作成します。

「ブックマーク」→「ページ番号でブックマーク生成」を選択すると、「ページ単位のブックマー ク」画面が開くので[\(図](#page-40-1) 52)、ブックマークを作成するページの範囲を指定してページ間隔を入力 し、「OK」ボタンをクリックします。

<span id="page-40-1"></span>図 52 「ページ単位のブックマーク」画面

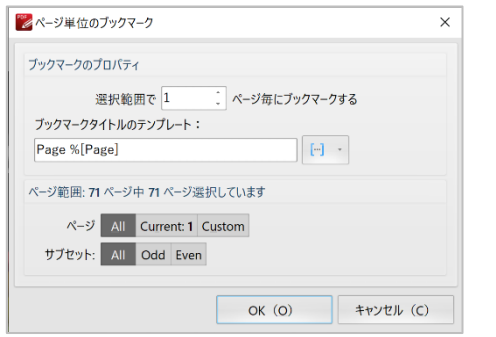

● コンテンツテーブルから作成する

目次に表示する項目に指定されている部分を抜き出して、ブックマークを作成します。 「ブックマーク」→「コンテンツテーブルから生成」を選択すると、「コンテンツのブックマーク テーブル」画面が開くのでブックマークのリンク先などを設定します[\(図](#page-40-2) 53)。ブックマークは目 次の大項目・中項目などの階層も維持でき、目次にリンクすることもできます。

<span id="page-40-2"></span>図 53 「コンテンツのブックマークテーブル」画面

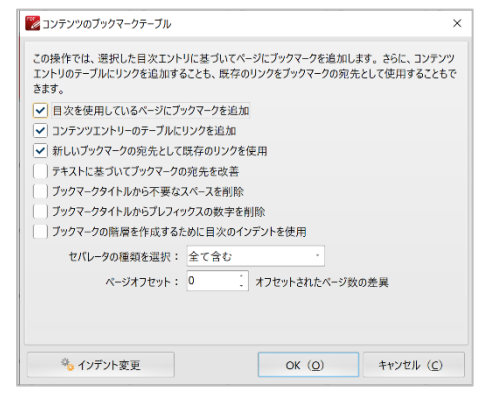

● テキストファイルから作成する

以前にブックマークを保存してある場合には、ファイルをインポートすることもできます。

<span id="page-40-0"></span>3) ブックマークを変更(修正)する

作成済みのブックマークを変更することができます。変更できる項目は下記の通りです。

- ブックマークのテキストに、接頭辞・接尾辞を追加する
- アルファベットの大文字・小文字を変更する
- ブックマークの表示倍率を変更する
- ブックマークのリンク先を、ユーザーが設定した「名前」から、そのページ番号に変更する
- ブックマークのテキストを検索・置換する
- ブックマークにリンクした動作を変更する
- ブックマークをソートする
- ブックマークの有効性を検証する

# <span id="page-41-0"></span>4) ブックマークを変換する

作成されたブックマークを他のフォーマットに変換することができます。変換できるフォーマット は次の通りです。

- ブックマークから目次を作成する
- ブックマークからドキュメント内にリンクをつける
- ブックマークの順番にしたがってドキュメントのページをソートする
- リンク先に名前をつける
- ブックマークを HTML フォーマットに出力する
- ブックマークをテキストファイルにエクスポートする

<span id="page-41-1"></span>**5.4** ドキュメント全体とページ単位の操作

このセクションは、ドキュメントの操作に関するガイドです。

# <span id="page-41-2"></span>**I.** ドキュメントを作成する: 新規作成、既存ドキュメントの変換インポート

**PDF-XChange Editor** を使うと、様々な方法で PDF ドキュメントを作成できます。

<span id="page-41-3"></span>1) PDF 新規ドキュメントを白紙から作成する

「ファイル」→「新規ドキュメント」→「空白のページ」をクリックします[\(図](#page-41-4) 54 の赤枠)。 「新規ドキュメント」画面が開くので、ページのサイズや向きなどのレイアウトをプルダウンメニ ューから選択して「OK」ボタンをクリックします。

<span id="page-41-4"></span>図 54 新規ドキュメントの作成画面

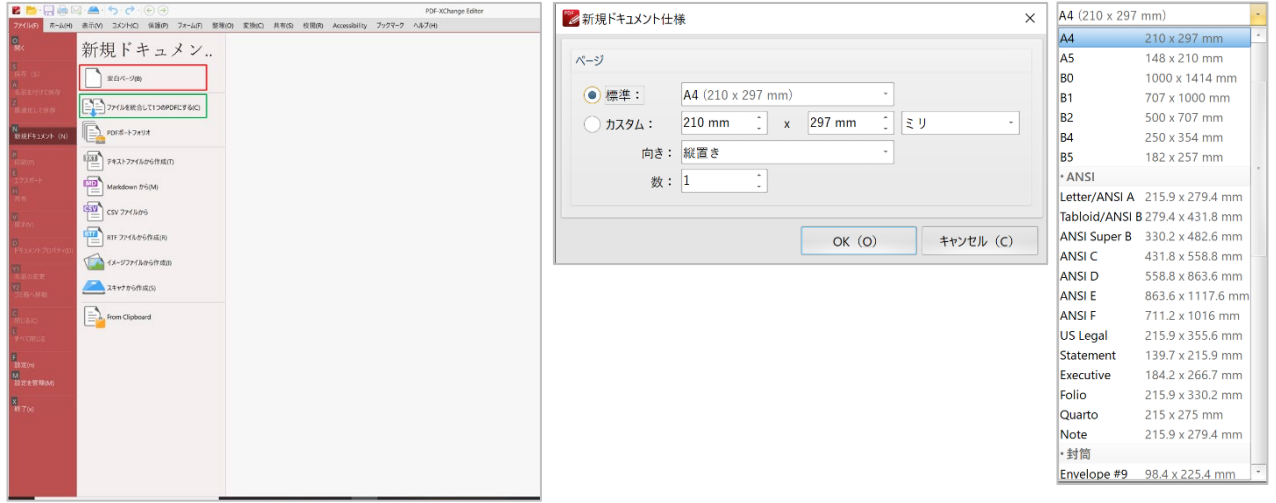

<span id="page-42-0"></span>2) 複数の既存 PDF ファイルを統合して、新規の PDF ファイルを作成する

「ファイル」→「新規ドキュメント」→「ファイルを結合して 1 つの PDF にする」をクリックし ます[\(図](#page-41-4) 54 の緑枠)。「複数ファイルを結合する」画面が開くので[\(図](#page-42-2) 55)「ファイルを追加」 または「フォルダを追加」をクリックします。結合したいファイルを選択して「ファイルを結合す る」画面に戻ります[\(図](#page-42-2) 55)。

特定のページだけを結合する場合、ファイル名をクリックします。「ページ範囲」タブが有効にな るのでクリックすると「ページ範囲設定」画面が開きます[\(図](#page-42-2) 55 の赤枠)。結合したいページを 指定して「OK」ボタンをクリックします。

さらに「ファイルを結合して 1 つの PDF にする」の「オプション」ボタンをクリックすると[\(図](#page-42-2) [55](#page-42-2) の左下緑枠)、ファイルの種類に応じてさらに詳細な設定オプションが表示されます。

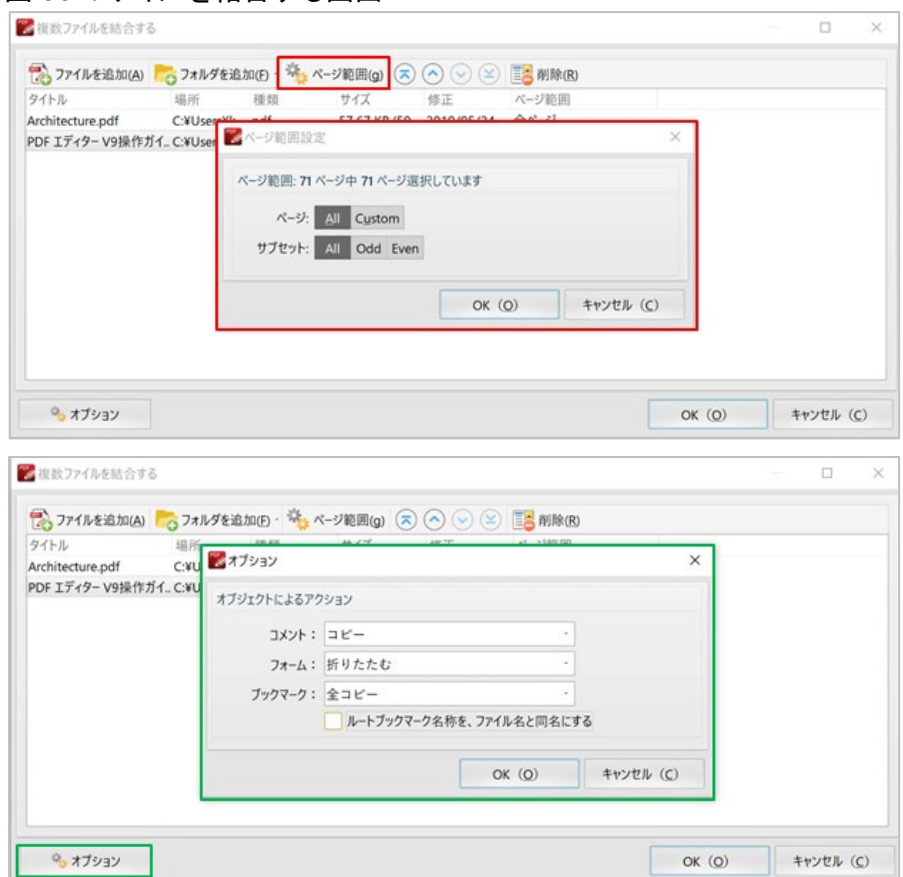

<span id="page-42-2"></span>図 55 ファイルを結合する画面

<span id="page-42-1"></span>3) 多様なフォーマットの既存ファイルから、新規の PDF ファイルを作成する

**PDF-XChange Editor** では、テキスト、マークダウン、CSV、リッチテキスト、画像、スキャナの ファイルから、PDF ファイルを直接作成することができます。

「ファイル」→「新規ドキュメント」をクリックすると、PDF に取り込めるファイルの一覧が表示 されます(図 [56](#page-43-0) の赤枠)。作成手順はいずれも同様の操作です。PDF に取り込みたいファイルの フォーマットを選択し、各ファイルフォーマットに応じた設定画面が開くので画面の選択肢にした がって取り込み方を設定します。

さらに各画面の下部にある「オプション」をクリックすると、さらに詳細な設定ができます。

多様なフォーマットのファイルは、PDF に変換した後、前記の 2) にある「PDF ファイルを結合す る」にしたがって、1 つのファイルに結合することができます。

<span id="page-43-0"></span>図 56 多様なフォーマットのファイルから PDF ファイルを作成する

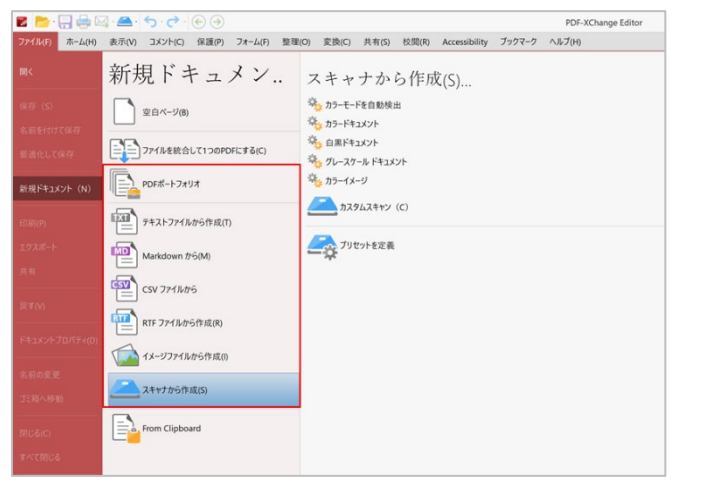

「ページスキャンの拡張設定」(図 [57](#page-43-1) の赤枠) をクリックすると「ページスキャンの拡張設定」 画面が開き(図 [57](#page-43-1) の緑枠)、スキャナから取り込んだ画像の精度を上げることなどができます。

<span id="page-43-1"></span>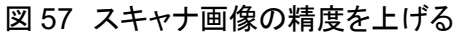

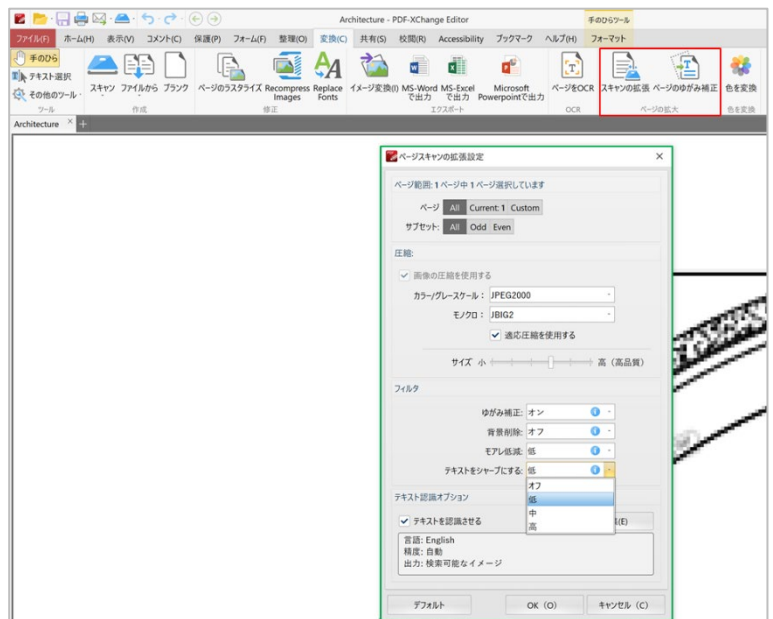

#### <span id="page-44-0"></span>**II.** ドキュメントを複数同時に開く

ドキュメントを編集したり操作する際、操作しているドキュメントを複製して開くことで違う箇所 を閲覧、比較、コピー&ペーストをおこなうことができ便利です。また、複製表示は編集結果がリ アルタイムで同期されています。

「表示」→「ドキュメントタブ」をクリックすると、開いているドキュメントに対して次の選択肢 が表示されます[\(図](#page-44-2) 58 の赤枠)。好みの表示形式で同じドキュメントを同時に開きます。

- 新しいウィンドウで開く
- 横並びに2つの画面で開く
- 縦に2つの画面で開く

<span id="page-44-2"></span>図 58 同じドキュメントを複数同時に開く

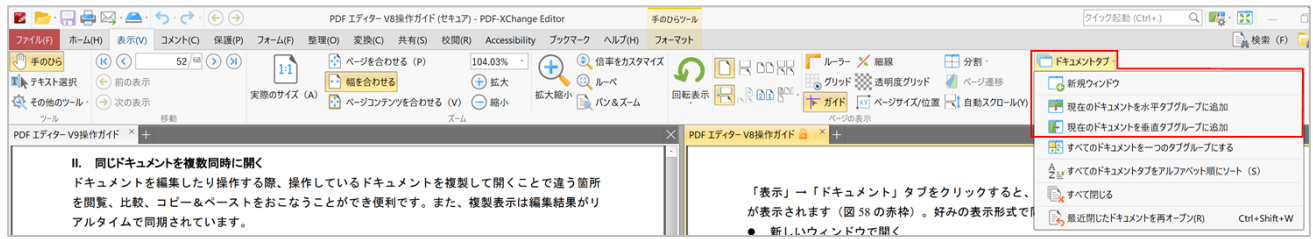

分割表示を通常の表示形式に戻すには、「表示」→「ドキュメントタブ」の「すべてのドキュメン トを一つのタブグループにする」(図 [59](#page-44-3) の赤枠) をクリックします。

#### <span id="page-44-3"></span>図 59 通常の画面表示に戻す

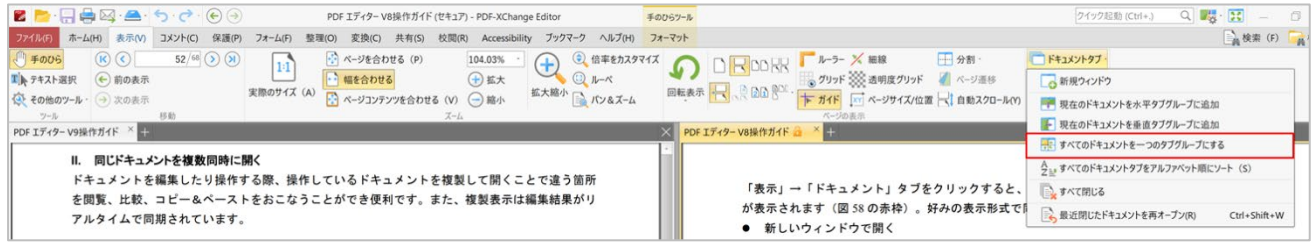

<span id="page-44-1"></span>**III.** 使用中のドキュメントのセットを保存する

複数のドキュメントを同時に開いて作業する際、使用中のドキュメントをセットにして保存してお くことができます。作業を再開する時に複数のドキュメントを一度に開けるため便利な機能です。

「ファイル」→「開く」→「セッション」で、使用するドキュメントをセットで管理します。

**PDF-XChange Editor** では、使用したドキュメントのセットが自動的に保存され、セッション画面 の最上段に表示されます[\(図](#page-45-2) 60 の赤枠)。

複数のプロジェクト(ドキュメントセット)を並行して作業する際、各セッションに名前を付けて 保存しておくと便利です。「現在のセッションを保存」をクリックすると、「現在のセッションを 保存」画面が開きます[\(図](#page-45-2) 60 の緑枠)。複数のドキュメントセットに名前をつけて「OK」ボタン をクリックして保存します。保存されたセッションは新しい順に表示されます。

<span id="page-45-2"></span>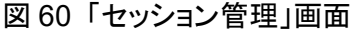

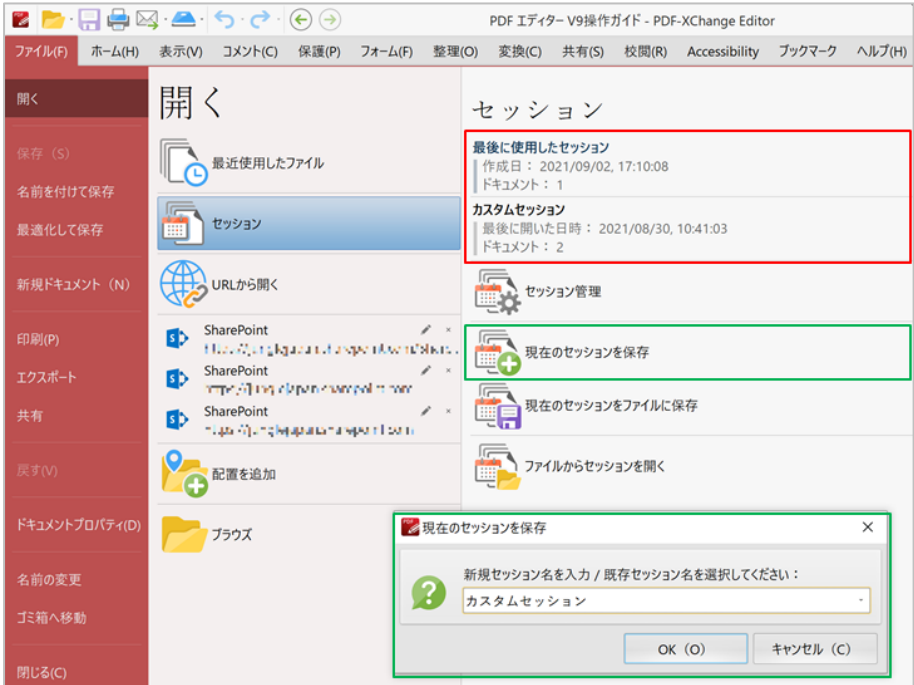

# <span id="page-45-0"></span>**IV.** ドキュメントを「パスワード」・「墨消し」で保護する

ドキュメントはメールやクラウドを介して共有されることが増え、検索エンジンがドキュメントを 読み取ることを防ぐためにもセキュリティは極めて重要になっています。

このセクションでは、最も頻繁に使われる「パスワード保護」を設定する方法とドキュメントの一 部を「墨消し」する方法を記載しています。

図 61 ドキュメントの「保護」タブ

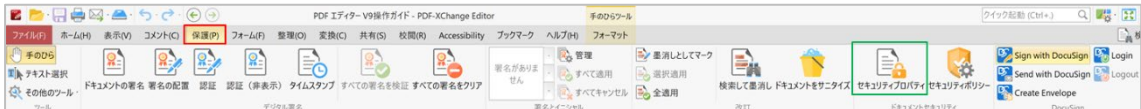

#### <span id="page-45-1"></span>1) パスワード設定

「パスワードによる保護」を設定するには、「ファイル」→「ドキュメントプロパティ」をクリッ クすると「ファイルプロパティ」画面が開きます。カテゴリーの中から「セキュリティ」を選択し 「ドキュメントセキュリティ設定」画面が開きます[\(図](#page-46-0) 62)。

| ≦ 「ドキュメントセキュリティ設定」画面は、「保護」→「**セキュリティプロパティ**」アイコ ンをクリックして開くこともできます。

「ドキュメントセキュリティ設定」画面の「セキュリティ設定」でプルダウンメニューを開き、 「パスワードセキュリティ」をクリックすると[\(図](#page-46-0) 62 の緑枠)「パスワードセキュリティ設定」 画面が開きます[\(図](#page-46-1) 63)。

# <span id="page-46-0"></span>図 62 「ドキュメントプロパティ」画面の「セキュリティ設定」

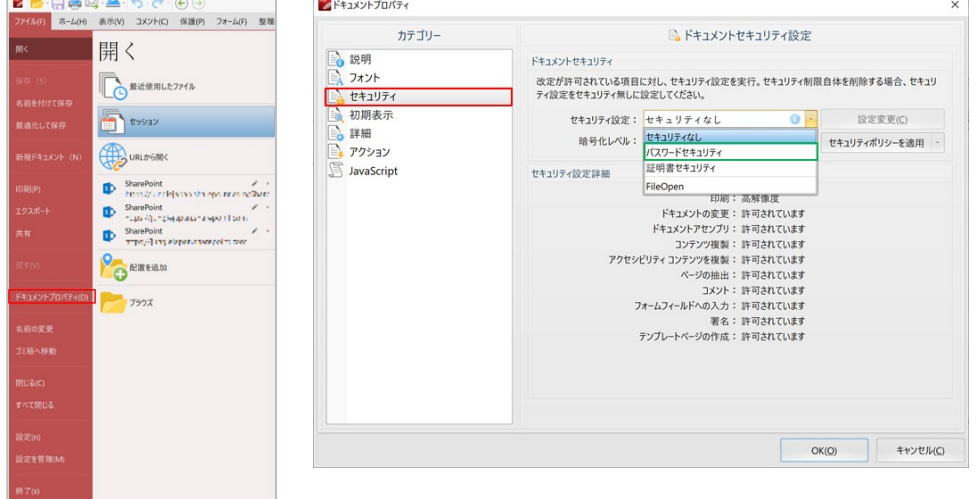

#### <span id="page-46-1"></span>図 63 パスワードセキュリティ設定画面

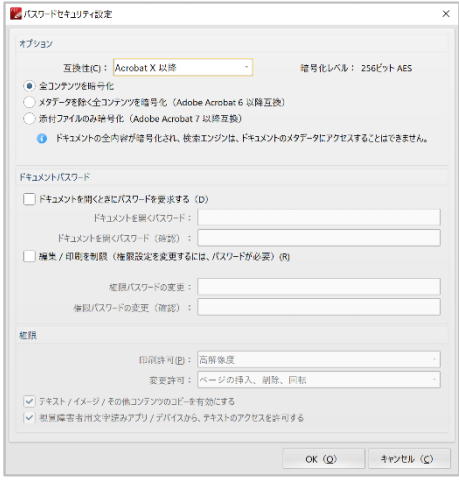

「セキュリティ設定」画面で、暗号化したい内容、パスワード、ファイルに対する閲覧や編集権限 などを設定して「OK」をクリックします。

セキュリティを解除するには、「ドキュメントセキュリティ設定」画面の「セキュリティ設定」で 「セキュリティなし」を選択するか、「パスワードセキュリティ設定」画面でパスワードを削除し ます。

#### <span id="page-47-0"></span>2) ドキュメントの一部を墨消しする

ドキュメントの中に、固有名詞や秘密情報のように開示したくない内容が含まれている場合、その 部分を削除することは可能です。しかし、元のドキュメントは変更せず一部の内容を隠し、隠した ことを明示する方法として「墨消し」が使われます。

「保護」→「墨消しとしてマーク」をクリックすると[\(図](#page-47-3) 64 の赤枠)、カーソルが +印になるの で、墨消ししたい場所を指定します。墨消しの色や濃度などは「フォーマット」タブを開いて設定 します。

#### <span id="page-47-3"></span>図 64 「墨消し」と「フォーマット」タブ

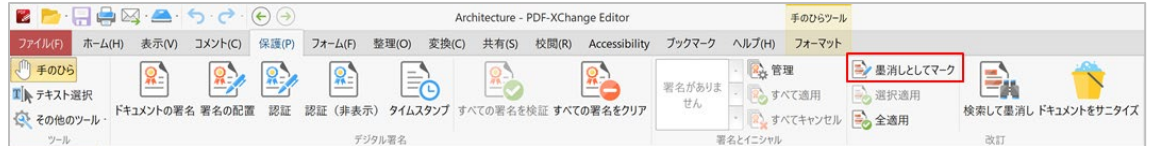

#### <span id="page-47-1"></span>**V.** ページ単位で編集・整理する: ヘッダ・フッタやページの編集をする

ドキュメントの体裁を整える機能は「整理」タブにあります。ページ番号やヘッダ・フッタを挿入 する、ページサイズを変える、順序を入れ替える、背景や透かしを入れるなど、ページ単位で様々 な編集が可能です。

#### <span id="page-47-2"></span>**1)** ドキュメントにヘッダ・フッタを挿入する

「整理」→「ヘッダとフッタ」で「追加」を選択し(図 [65](#page-47-4) の赤枠)、「ヘッダとフッタを追加」 画面を開きます(図 [66](#page-48-2))。

# <span id="page-47-4"></span>図 65 ヘッダとフッタの挿入アイコン

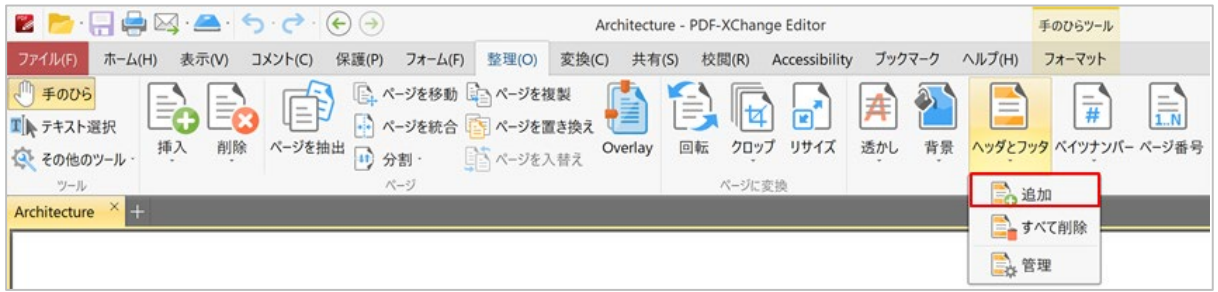

「ヘッダとフッタを追加」画面では、ページ番号や日付など一般的に挿入される内容がヘッダとフ ッタ各々の位置にプルダウンメニューで表示されます(図 [66](#page-48-2) の赤枠)。挿入したい位置でテキス トを書き込むか、メニューから項目を選択して挿入します。挿入された内容は、下段のプレビュー に表示されます。

# <span id="page-48-2"></span>図 66 「ヘッダとフッタを追加」画面

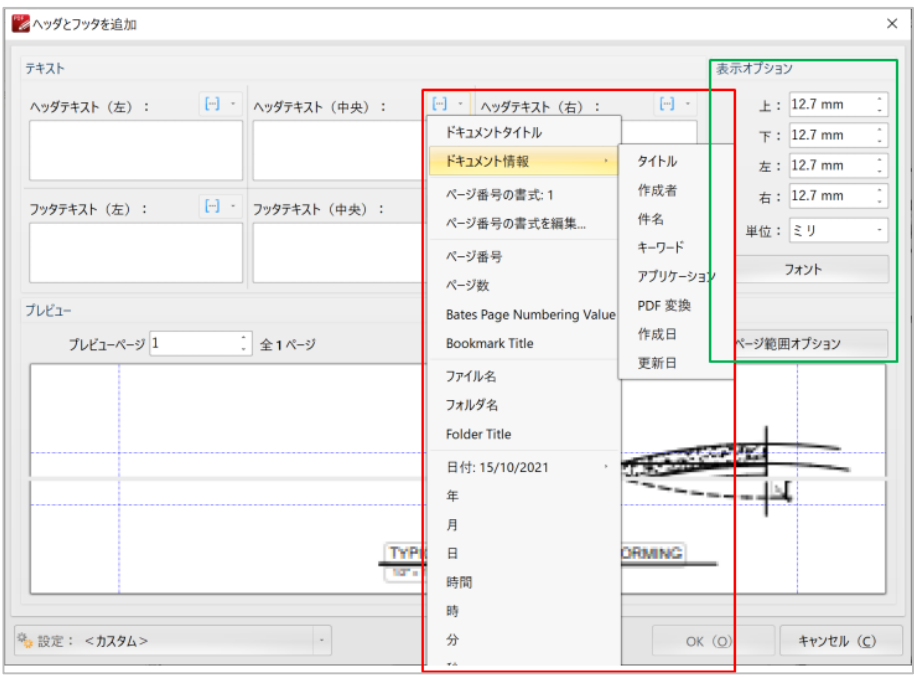

ヘッダやフッタの高さや挿入する文字のフォント、挿入するページなどもこの画面にある「表示オ プション」で設定します(図[66](#page-48-2)の緑枠)。

この画面の左下にある「設定: <カスタム>」のプルダウンメニ ューで(右図)、作成したヘッダやフッタを保存・削除したり、 インポート・エクスポートしたり、プリセットとして管理ができ ます。

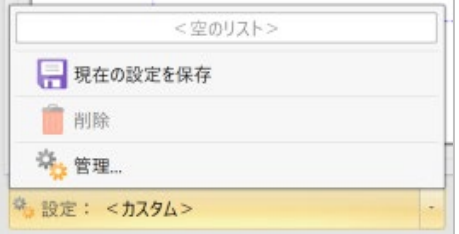

#### <span id="page-48-0"></span>**2)** ヘッダ・フッタの削除と管理

ヘッダとフッタを削除するには、「整理」→「ヘッダとフッタ」→「すべて削除」を選択します (図 [65](#page-47-4))。

「整理」→「ヘッダとフッタ」→「管理」を選択すると、既に保存してあるヘッダ・フッタを編 集・削除したり、新たに追加ができます。

#### <span id="page-48-1"></span>**VI.** ページ単位で編集・整理する: ベイツナンバー(通し番号)を挿入する

ベイツナンバーは、ドキュメントを作成したりスキャンするに際、自動的に連続の通し番号を挿入 していく機能です。

ベイツナンバーを挿入するには、「整理」→「ベイツナンバー」で「追加」を選択します[\(図](#page-49-0) 67 の赤枠)。

# <span id="page-49-0"></span>図 67 ベイツナンバーを追加するアイコン

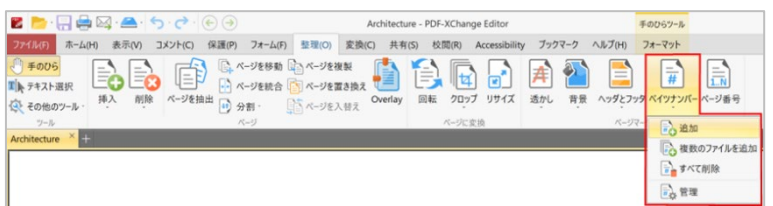

「ベイツナンバーを追加」画面が開き[\(図](#page-49-1) 68)、ヘッダ・フッタの左・中央・右用にボックスが表 示します。

挿入したい位置にあるボックスを選び、挿入する情報をテキストとして入力するか、プルダウンメ ニューから選択します[\(図](#page-49-1)68の赤枠)。

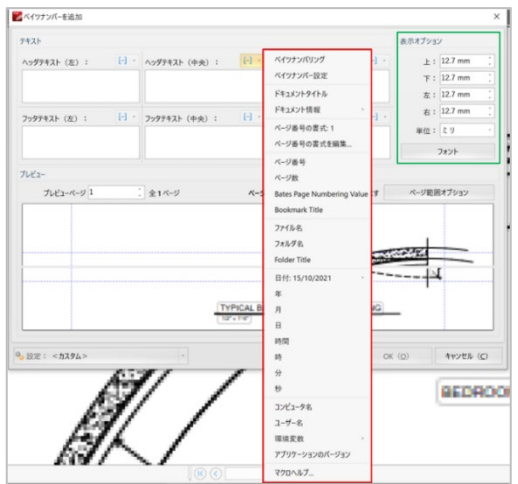

<span id="page-49-1"></span>図 68「ベイツナンバーを追加」画面

「ベイツナンバー設定」をクリックすると「ベイツナンバリングフォーマット」画面が開くので (図 [69](#page-49-2) の赤枠)、ベイツナンバーの形式を設定します。

<span id="page-49-2"></span>図 69 「ベイツナンバリングフォーマット」画面

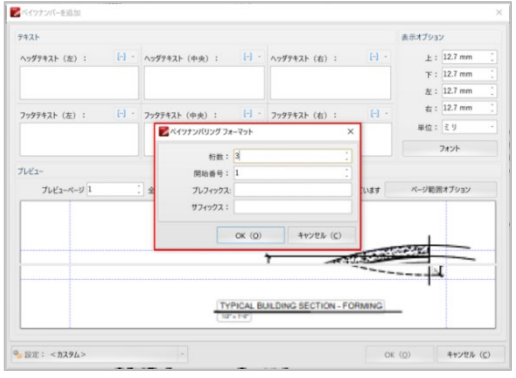

表示したい位置や挿入する文字のフォントは「表示オプション」(図 [68](#page-49-1) の緑枠)で設定します。

設定した内容は「ベイツナンバーを追加」画面の下段にある「プレビュー」に表示されます。設定 内容を反映したいページを「ページ範囲オプション」で設定します[\(図](#page-50-1) 70 の赤枠)。設定が完了 したら「OK」をクリックします。

完了した設定を保存する場合は、「ベイツナンバーを追加」画面の左下にある「設定」→「現在の 設定を保存」をクリックし、設定名を指定して保存します[\(図](#page-50-1) 70 の緑枠)。

新たな設定を「保存済み設定」リストに追加したり、既に保存してある設定を利用する場合は、

「設定」→「管理」をクリックして、「プリセット管理」画面で作業をおこないます(図 [70](#page-50-1) の右 図)。

全ての設定・保存などが完了したら「OK」ボタンを押します。

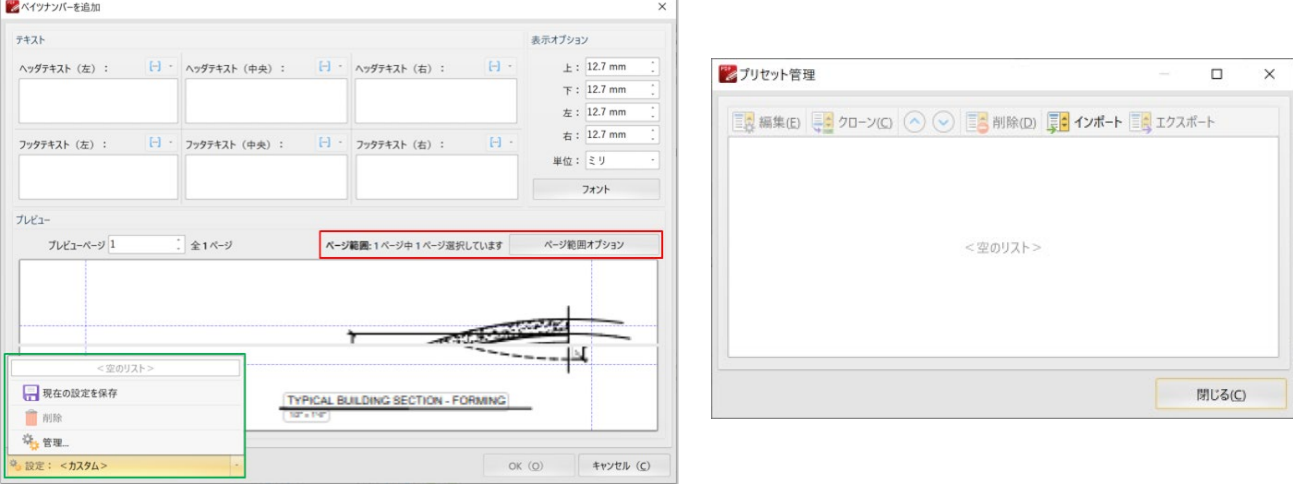

<span id="page-50-1"></span>図 70「ベイツナンバーを追加」画面を管理する

#### <span id="page-50-0"></span>**VII.** 複数のドキュメントにベイツナンバーを挿入する

複数のドキュメントにバイツナンバーを挿入する場合は、「整理」→「ベイツナンバー」で「複数 のファイルを追加」を選択します[\(図](#page-51-2) 71 の赤枠)。「ファイルにベイツナンバーを追加」画面が 開くので(図 [71](#page-51-2) の下図)、ベイツナンバーを挿入したいファイルやフォルダを選択します。

複数のドキュメントを選択すると、画面に表示されている順番にベイツナンバーが挿入されます。 通し番号を振りたい順にドキュメントを並び替えるには、ツールバーにある青い矢印を[\(図](#page-51-2) 71 の 緑枠)使用し、ドキュメントを上下に入れ替え、通し番号をつける順番に並べ替えます。

#### <span id="page-51-2"></span>図 71 「複数のファイルにベイツナンバーを追加する」画面

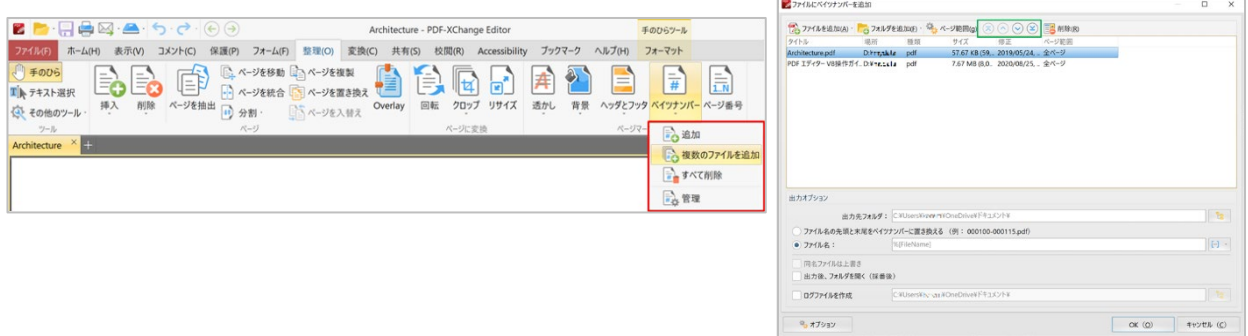

ベイツナンバーを挿入するページの範囲をドキュメントごとに設定するには、ドキュメントを選択 してツールバーにある「ページ範囲」アイコン[\(図](#page-51-3) 72 の赤枠)をクリックします。「ページ範囲 設定」画面[\(図](#page-51-3) 72 の緑枠)が開くので、ページ範囲を設定します。

通し番号を付けたドキュメントを新しいファイル名やベイツナンバーを付けたファイル名に変換し て保存するには、「ファイルにベイツナンバーを追加」画面[\(図](#page-51-3) 72 の青枠)で新しいファイル名 を入力します。

<span id="page-51-3"></span>図 72 「ベイツナンバーを挿入するページ範囲を設定」する画面

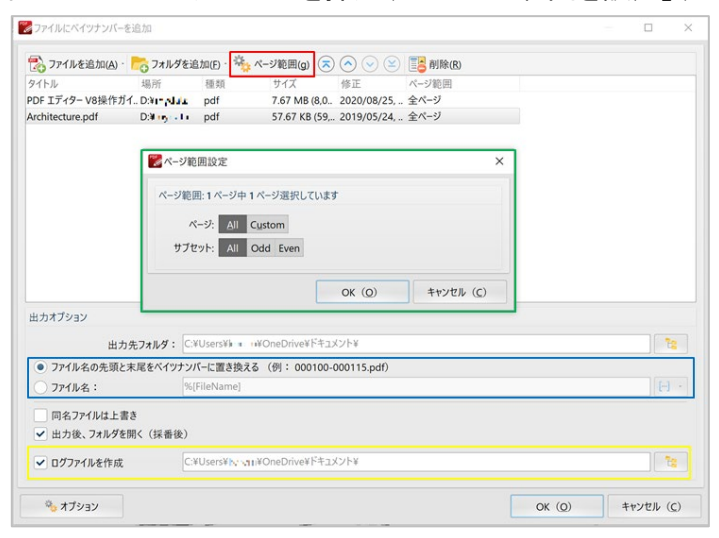

「ログファイルを作成」にチェックマークをつけて有効にすると、ベイツナンバーを挿入した作業 をログファイルに記録することができます[\(図](#page-51-3) 72 の黄色枠)。

<span id="page-51-0"></span>**VIII.**ページをクロップする(切り落とす): PDF で定義されたページサイズ ページの余白をクロップする(切り落とす)には、「整理」→「クロップ」を選択します。

<span id="page-51-1"></span>**1)** 「クロップマージン」画面を使う

「整理」→「クロップ」で「ページのトリミング」を選択すると(図[73](#page-52-0) の赤枠)「ページクロッ プ(切り抜き)」画面が開くので、切り抜きの仕方を設定します。

クロップする方法には、自動削除で「全ての余白」「垂直方向の余白」「水平方向の余白」を削除 する方法と「手動で余白を調整」方法があります。

<span id="page-52-0"></span>図 73 「ページクロップ(切り抜き)」画面

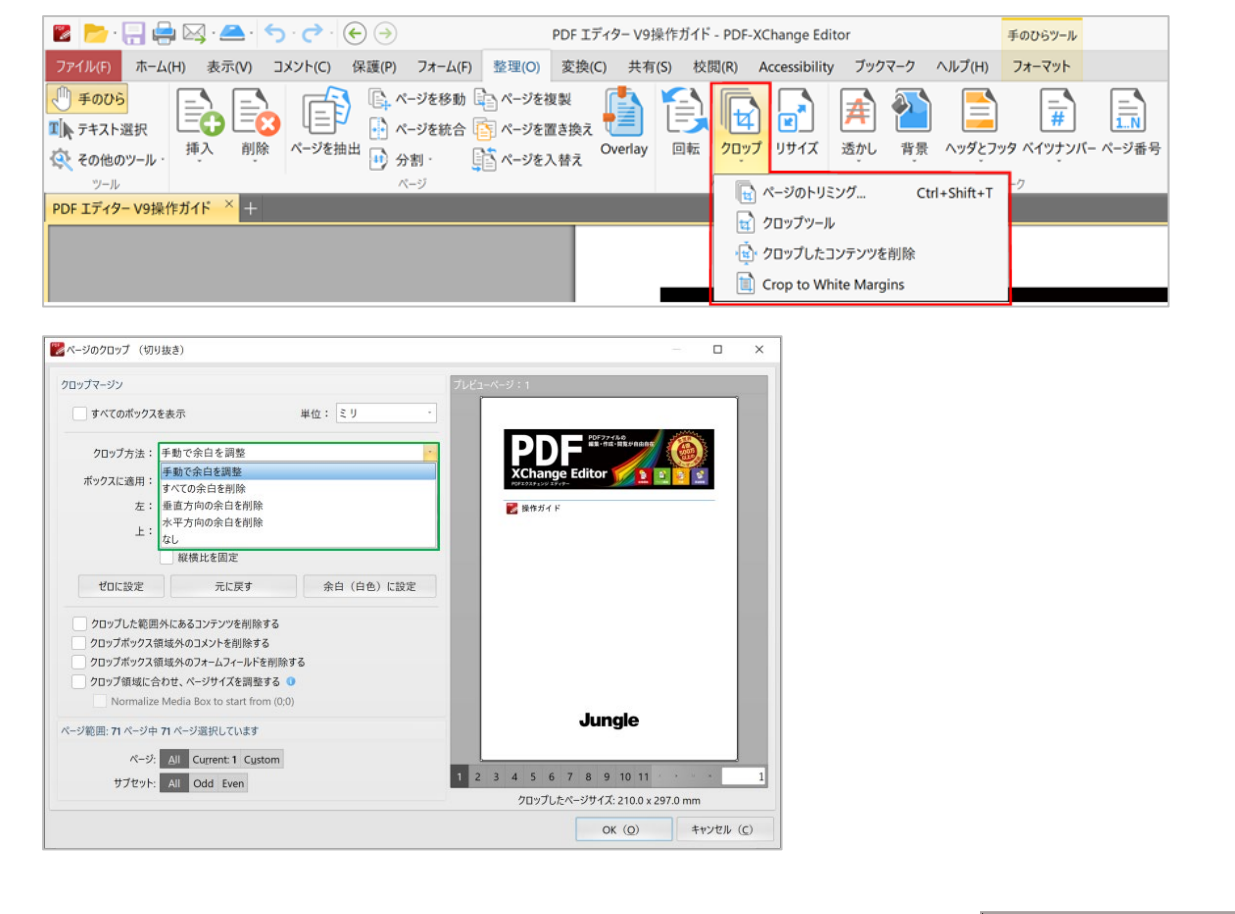

「手動で余白を調整」を選択すると「ボックスに 適用」機能が有効になります。

ボックスというのは、PDF ドキュメントで定義さ れたページサイズのことで、次の 5 種類のボック スがあります(右図)。

**Media Box**: メディアボックスは最終のサイズ で、印刷する紙や箱などのサイズです。これが最 大のボックスです。

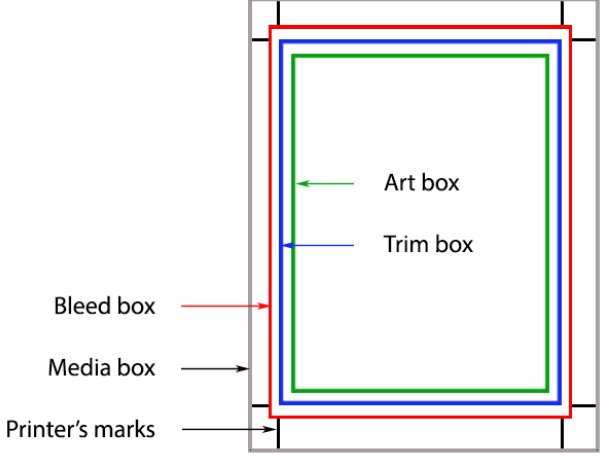

**Bleed Box**: ブリードボックスは、印刷余白を含むサイズです。例えばプリンタが上下左右それぞ れで 3mm の余白を必要とする場合、コンテンツ(トリムボックス)に 3mm ずつの余白を加えたサ イズがブリードボックスです。

**Trim Box**: トリムボックスは、余白を含まない、コンテンツだけのサイズです。

**Art Box**: アートボックスは、コンテンツ本体部分の範囲です。(例えば、ページ番号やページの 装飾枠を含まない)

**Crop Box**: クロップボックスはデフォルト(規定値)で、画面や印刷に表示される範囲です。**A4** などの紙のサイズはクロップボックスで示されます。

**PDF-XChange Editor** では、クロップボックス(印刷する紙のサイズ)、裁ち落としサイズ(ブリ ードボックス)、仕上がりサイズ(トリムボックス)、グラフィックオブジェクトのサイズ(アー トボックス)を表示・選択ができます。

「クロップマージン」画面で、「全サイズを表示」にチェックマークをつけて有効にすると([図](#page-53-0) [74](#page-53-0) の赤枠)、プレビュー画面に 4 種類のボックスサイズが表示されるので[\(図](#page-53-0) 74 の緑枠)、それ ぞれのマージンを入力します。どのボックスかを指定をしない場合は規定値の「クロップボックス (印刷する紙のサイズ)」が適用されます。

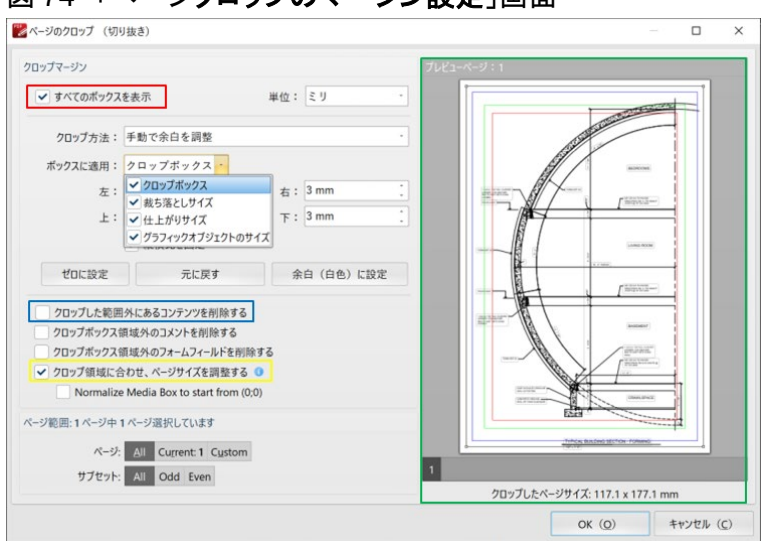

<span id="page-53-0"></span>図 74 「ページクロップのマージン設定」画面

「クロップ領域にあわせ、ページサイズを調整する」にチェックマークをつけると(図 [74](#page-53-0) の黄色 枠)、クロップ方法ごと(ボックスごと)にクロップした範囲のサイズが表示されます(図 [74](#page-53-0) の 緑枠の下部)。

クロップした部分は画面からは消えますがファイルには残っています。ファイルからも削除したい 場合は、「クロップした範囲外にあるコンテンツを削除する」(図[74](#page-53-0)の青色枠)にチェックをつ けて有効にします。後で削除したい場合は、「整理」→「クロップ」→「クロップしたコンテンツ を削除」をクリックして消すことができます。

設定したクロップマージンを適用するページを指定して、設定が完了したら「OK」ボタンをクリ ックします。

<span id="page-54-0"></span>2) 「クロップツール」を使用し、欲しい範囲を手動で抜き出す

前述の 1) の方法では不要な部分を切り落としますが、欲しい範囲だけを抜き出したい場合は「整 理」→「クロップ」→「クロップツール」を選択します[\(図](#page-54-2) 75 の赤枠)。「クロップツール」画 面が開くので「クロップの矩形をドラッグ」をクリックします [\(図](#page-54-2) 75 の緑枠)。

カーソルが +印で表示されるので、抜き出したい範囲の起点でマウスをドラッグしたまま抜き出し たい矩形の終点まで移動します。プレビュー画面に選択した範囲が青色で表示され、「クロップペ ージ」画面が表示されます。前述の 1) と同じ方法でマージンを設定し、完了したら「OK」をクリ ックします。

<span id="page-54-2"></span>図 75 「クロップツール」を使用し、欲しい範囲を抜き出す

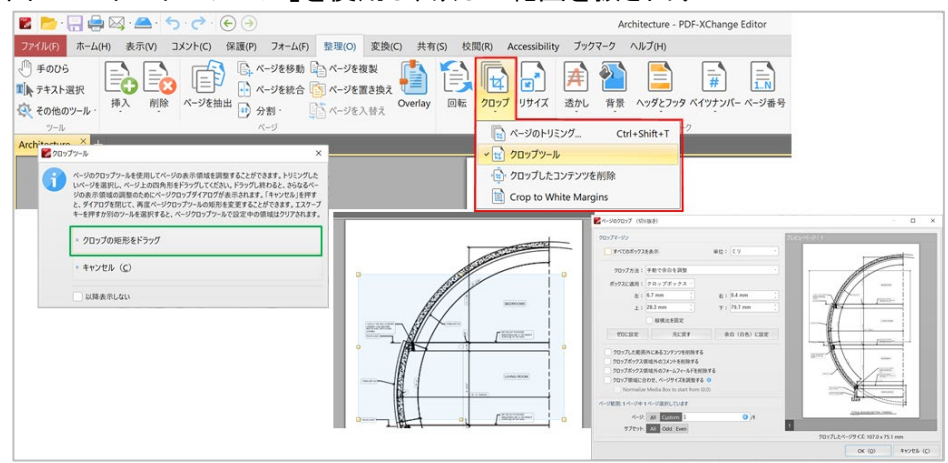

<span id="page-54-1"></span>**IX.** ドキュメントに背景・透かしを挿入する

「整理」→「背景」または「透かし」を選択します[\(図](#page-55-2) 76 の赤枠)。それぞれ「背景を追加」 「透かしを追加」画面が開き挿入したい内容を設定します。

「背景」は色を選択するか、作成済みのファイルから選択できます。

「透かし」は作成済みのファイルから選択する、テキストを入力する、またはプルダウンメニュー からドキュメントに関連した情報を選択して[\(図](#page-55-2) 76 の緑枠)挿入することができます。

# <span id="page-55-2"></span>図76 ドキュメントに「背景」・「透かし」を挿入する画面

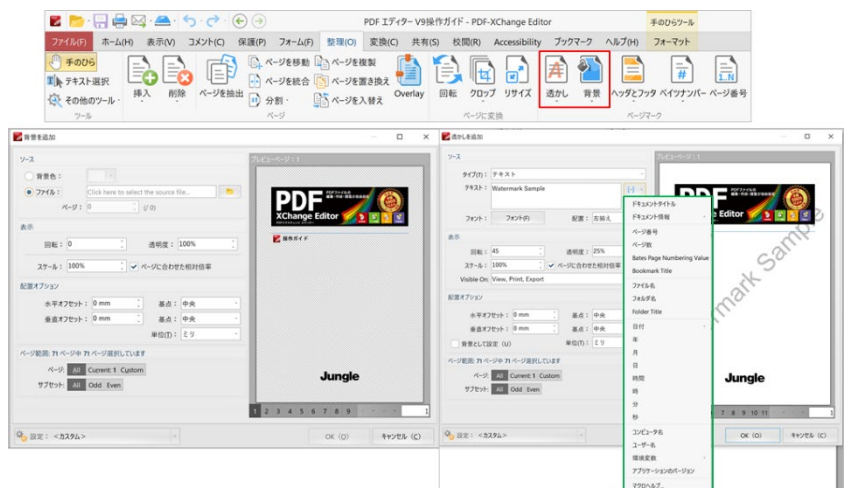

背景・透かしを削除したり設定を保存するには、それぞれのアイコンをクリックしてプルダウンメ ニューから「管理」または「全て削除」を選択して必要な操作をします。

### <span id="page-55-0"></span>**X.** 空白のページを削除する

「整理」→「削除」→「空ページを削除」を選択すると[\(図](#page-55-3) 77 の赤枠) 「空ページを削除」画面 が開くので、削除するページの条件を設定します。

#### <span id="page-55-3"></span>図 77 「空ページを削除」する画面

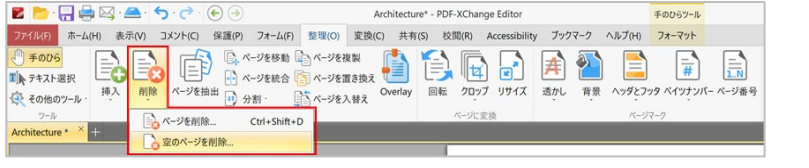

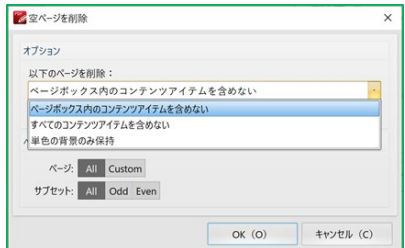

空白ページの定義は、次の 3 種類から選択できます。

- ページボックス内のコンテンツアイテムを含めない
- すべてのコンテンツアイテムを含めない
- 単色の背景のみ保持

選択した条件を適用して、空白のページを削除するページの範囲を指定します。 設定が完了したら「OK」ボタンをクリックします。

#### <span id="page-55-1"></span>**XI.** ページを削除する

「整理」→「削除」→「ページを削除」を選択すると[\(図](#page-56-2) 78 の赤枠)「ページ削除」画面が開く ので、削除するページの範囲を設定します。

#### <span id="page-56-2"></span>図 78「ページ削除」画面

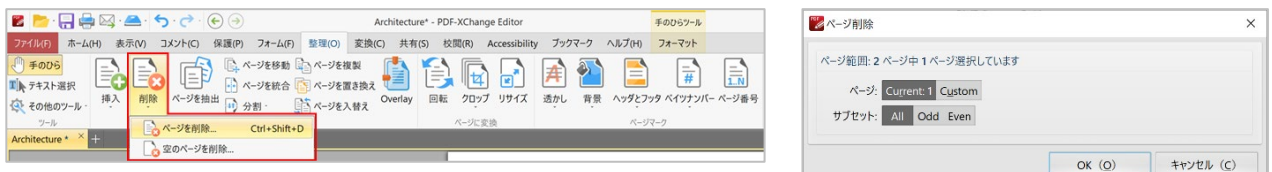

#### <span id="page-56-0"></span>**XII.** ドキュメントの詳細設定: ベース URL と印刷設定

「ファイル」→「ドキュメントプロパティ」をクリックすると、「詳細ドキュメント設定」画面が 開きます。この画面では、ベース URL の設定と印刷に関する設定ができます。

ドキュメントが同じ URL を繰り返し参照する場合、例えばある企業や団体のウェブサイト内を繰 り返し参照する際にホームページの URL をベース URL として入力しておくことができます。ベー ス URL を変更した場合、ドキュメント全体のベース URL が自動的に変わります。

印刷設定では、言語、拡大・縮小、両面印刷、トラッピングを適用するか否かなどの設定ができま す。

図 79「ドキュメントの詳細設定」画面

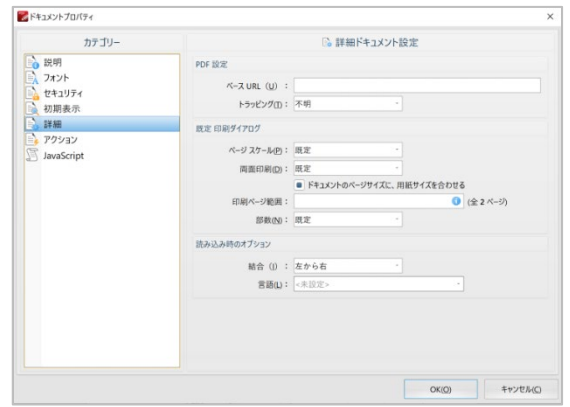

#### <span id="page-56-1"></span>**XIII.**設定

「ファイル」→「設定」をクリックすると、「設定」画面が開きます。この画面では多くのカテゴ リーが表示され、カテゴリーごとに好みの設定がおこなえます。

#### 図 80 「設定」画面

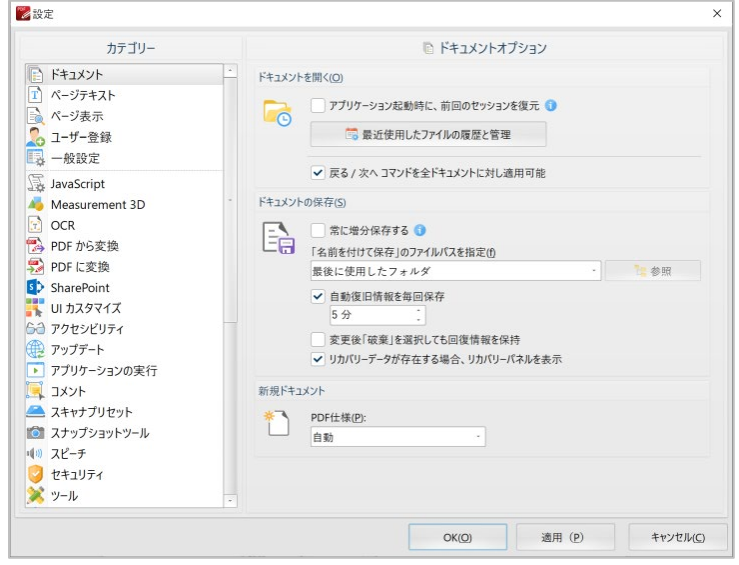

# <span id="page-57-0"></span>**XIV.**設定を管理: 設定をインポート・エクスポートする

「ファイル」→「設定を管理」をクリックすると「設定を管理」画面が開き、設定した内容をデー タファイルとして保存・インポート・エクスポートができます。作成したカスタムスタンプ、プラ グインデータ、設定などを保存して再利用したり、共有する場合に使用します。

#### 図 81 「設定をエクスポート」画面

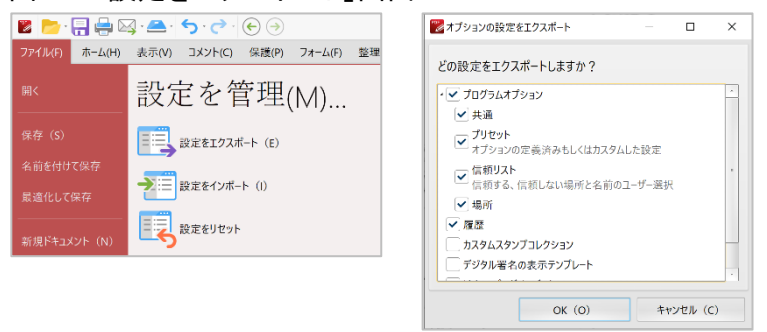

#### <span id="page-57-1"></span>**5.5** ドキュメントのフォーマット変換

このセクションは、ドキュメントのフォーマット変換に関するガイドです。

PDF ドキュメントは他のフォーマットにエクスポートすることで、画像ファイル、Microsoft Office Word/Excel/PowerPoint に変換できます。但し、Word/Excel/PowerPoint がインストールされている必 要があります。

「ファイル」→「エクスポート」をクリックして、変換したいフォーマットを選択します([図](#page-58-4) [82](#page-58-4))。

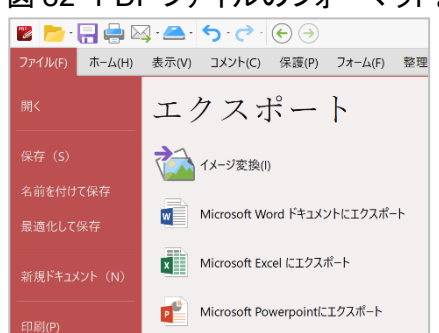

#### <span id="page-58-4"></span>図 82 PDF ファイルのフォーマットを変換する

<span id="page-58-0"></span>I. PDF ファイルを画像ファイルに変換する

「ファイル」→「エクスポート」→「イメージ変換」を選択すると、「イメージエクスポート」画 面が開きます[\(図](#page-58-5) 83)。

14 種類の代表的画像フォーマットがサポートされているので[\(図](#page-58-5) 83 の赤枠)、目的にあわせてフ ォーマットを選択します。変換したいページ範囲、画像の解像度、画像の背景色、拡大縮小比率、 画像ファイルの名前と保存場所などを設定して「OK」ボタンをクリックします。

設定を保存したい場合は、下段にある「設定エクスポート」[\(図](#page-58-5)83の緑枠)をクリックして保存 します。

<span id="page-58-5"></span>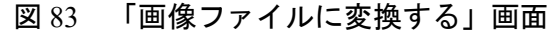

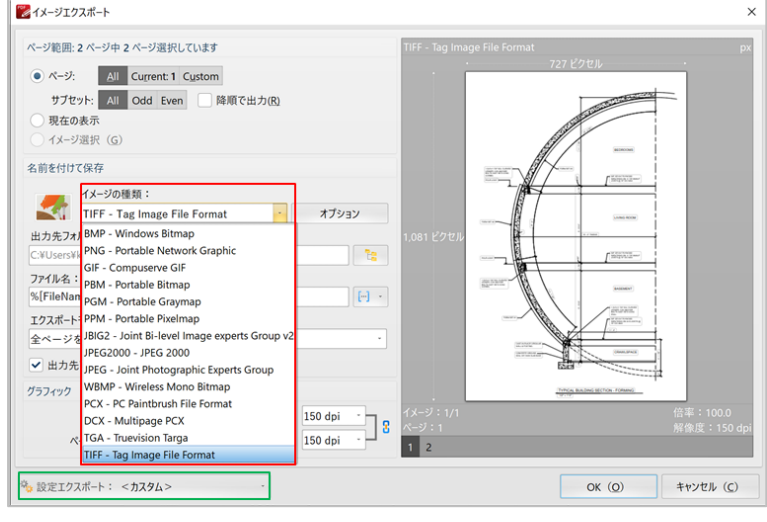

<span id="page-58-1"></span>II. PDF ファイルを MS Office **Word** ファイルに変換する**(\*.docx)**

<span id="page-58-2"></span>III. PDF ファイルを MS Office **Excel** ファイルに変換する**(\*.xlsx)**

<span id="page-58-3"></span>IV. PDF ファイルを MSOffice **PowerPoint** ファイルに変換する**(\*.pptx)** 

変換方法はいずれも同じです。「ファイル」→「エクスポート」を選択して、エクスポート先のフ ォーマットを選択します。ドキュメントの保存先を指定する「ファイルを保存」画面が開くので、 保存先とファイル名を設定して「保存」をクリックします。

#### <span id="page-59-0"></span>V. テキストをリッチテキストに変換する

PDF ドキュメントの一部をリッチテキストのフォーマットに転換するには、「ホーム」→「テキス ト選択」アイコンをクリックし[\(図](#page-59-2) 84 の赤枠)、変換したいテキストを選択します。

選択したテキストがハイライトされるので、そこでマウスを右クリックします。ハイライトされた 部分に対して可能な操作が一覧表示されるので「リッチテキスとしてコピー」を選択し[\(図](#page-59-2) 84 の 緑枠)、貼り付けたい先を選択して貼り付けます。

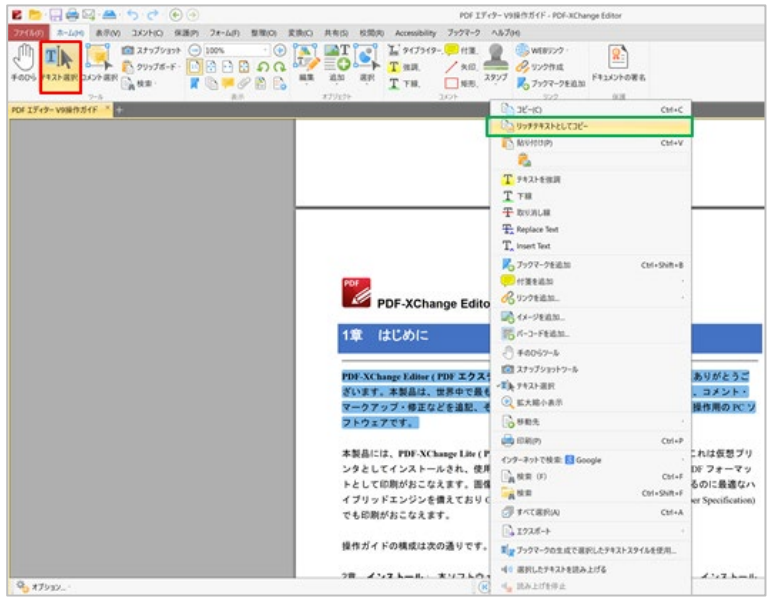

<span id="page-59-2"></span>図 84 PDF のテキストをリッチテキストに変換する

#### <span id="page-59-1"></span>**5.6** アクセシビリティ

このセクションは、ドキュメントのアクセシビリティに関するガイドです。

視覚障害またはその他の障害を持つユーザーが読上げソフトなどを利用しドキュメントを理解する 事ができるよう備えられた機能で、米国などの公共機関への提出ドキュメントにはアクセシビリテ ィが義務とされる場合があります。

ドキュメントがアクセシブルと定義されるためには 32 のルールに適合していることが求められて おり、アクセシビリティチェックではどの項目をチェック対象とするかを選択できます。

#### 主なチェックポイント

フォント:読上げアプリなどが認識できるフォントであることが必要です。

入力フィールド:ドキュメントに入力フィールド(入力に対するエラー表示があり、入力タイミングを 問わない)がある場合、入力はインタラクティブに行え、入力者の認証、入力ヒントの表示、入力エラ ー防止といったことがおこなえる必要があります。

ドキュメントの言語とタイトル表示:読上げソフトなどが正しく読上げられる言語を使用する必要があ ります。どのドキュメントを読上げているか分かるようタイトルの表示も必要です。

セキュリティ:PDF ドキュメントによっては印刷、コピー、編集などを制限している物もありますが、 そのセキュリティ機能が読上げ機能を阻害してはいけません。

ドキュメント構造ならびに読上げ順タグ:読上げソフトが論理だった順序で読上げられる物でなくては いけません。

ドキュメント中のテキストでないコンテンツ説明:ドキュメントに含まれるテキスト以外の内容につい ては、それが分かるような説明書きが必要です。

<span id="page-60-0"></span>I. Accessibility Check(アクセシビリティチェック)

アクセシビリティチェックにはアクセシビリティチェックの実行と結果表示のボタンがあります。 Accessibility Check ボタンをクリックすると設定画面が表示され、チェック項目の設定ができます [\(図](#page-60-1) 85 の赤枠)。

<span id="page-60-1"></span>図 85 アクセシビリティチェック

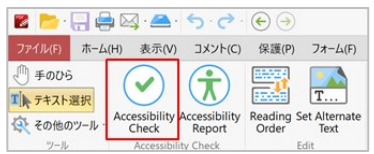

オプション画面では、必要な項目にチェックを入れ、画面下部の Start checking (チェック開始) ボ タン[\(図](#page-60-2)86の赤枠)をクリックすると設定したチェック項目に沿ってアクセシビリティチェック が実行されます。

画面下部の Save accessibility report (アクセシビリティレポートの保存) をチェックし [\(図](#page-60-2) 86 の青 枠) ファイル名を指定するとレポートの保存ができます。

Attach report to document (ドキュメントにレポートを追加) をチェックすると[\(図](#page-60-2) 86 の緑枠)、レ ポートがドキュメントに追加されます。

Show this dialog box when the Checker starts (チェック開始時に設定画面表示) をチェックすると[\(図](#page-60-2) [86](#page-60-2) の黄枠)、アクセシビリティチェックが始まる前に設定画面が表示されるようになります。

# <span id="page-60-2"></span>図 86 アクセシビリティチェックオプション画面

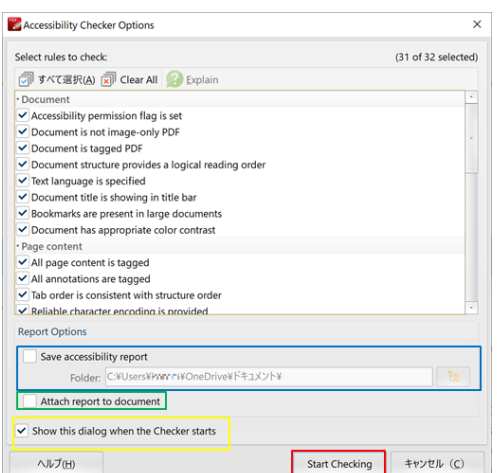

<span id="page-61-0"></span>II. Reading Order (読み上げ順)

Reading Order ボタンをクリックすると[\(図](#page-61-3) 87 の赤枠)そのページ内の文章の読み上げ順を指定する リボンが表示されます[\(図](#page-61-3) 87 の緑枠)。

#### <span id="page-61-3"></span>図 87 読上げ順を表示する

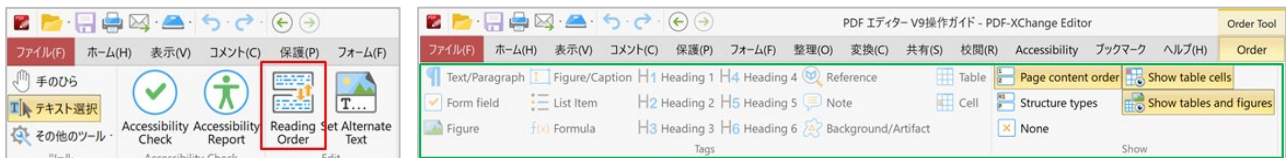

読み上げ順ごとに段落、表、図などを選択し、それぞれ指定していきます。

<span id="page-61-1"></span>III. Set Alternate Text (代替えテキストの指定)

Set Alternate Text ボタンをクリックすると[\(図](#page-61-4) 88 の赤枠)、表、図と指定された部分が表示され、 その部分で読み上げるテキストを指定して、表や図の内容をテキストで解説することができます。 図が単なる飾りのためのデザインだった場合は、Decorative figure(装飾画像)にチェックを入れ [\(図](#page-61-4) 88 の緑枠)説明テキストは不要であることを指定することができます。指定が終了したら、 OK ボタンで保存します。

#### <span id="page-61-4"></span>図 88 代替えテキストの指定

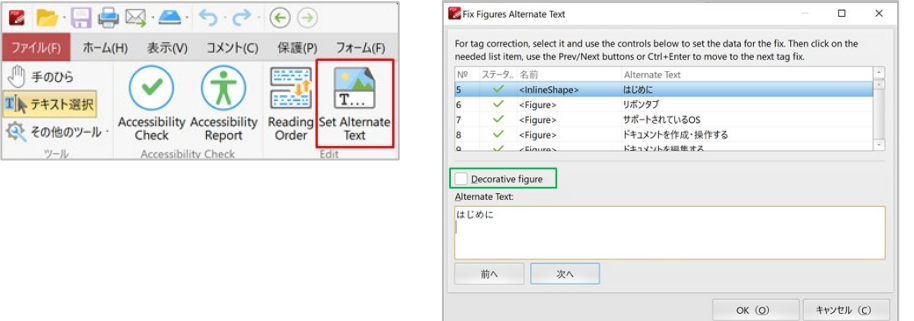

<span id="page-61-2"></span>IV. Accessibility Checker (アクセシビリティチェッカー)

アクセシビリティのチェック結果は、「表示」→「ペイン」→「Accessibility Checker」を選択する と表示されます[\(図](#page-62-0) 89 の赤枠)。

# <span id="page-62-0"></span>図 89 アクセシビリティチェッカーを表示

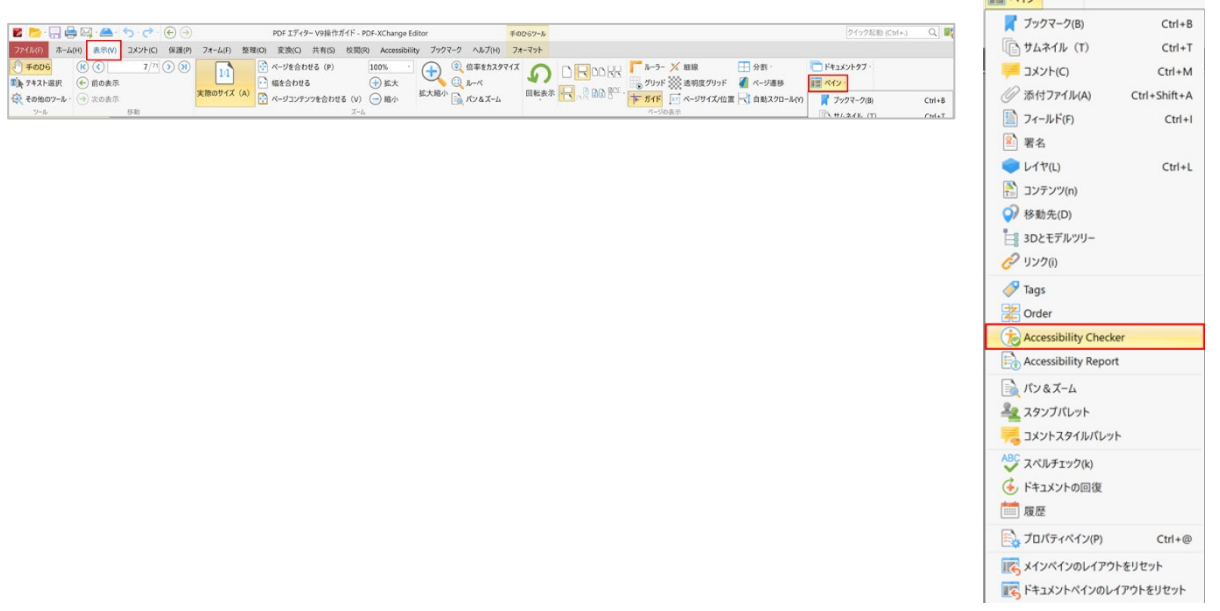

チェック結果、ルールに合致していない項目があるときは issue(s)(問題点)と表示されます。ツ リーを展開し、問題点があるか確認することができます。

- ✔ ルールに合致した項目
- 3 ルールに合致していない項目

アクセシビリティルールに沿っていないとされた項目名を右クリックすると、対応方法が表示され ます。

#### 図 90

**Accessibility Checker** Options... Document - 4 issue(s) Accessibility permission flag -√ Image-only PDF - Passed ✔ Tagged PDF - Passed logical Reading Order - Needs <sup>3</sup> Primary language - Failed **3** Title - Failed **A** Fix  $\vee$  Bookmarks Skip Rule Color contra Explain Page content Check Again E Forms  $\begin{array}{|c|c|}\n\hline\n\vdots\n\end{array}$  Show Report Alternate Text **国 Tables** Options...  $E$  Lists **E** Headings